Evropský polytechnický institut, s.r.o.

# **ZÁVĚREČNÝ PROJEKT**

2010 RICHARD KEREK

### **Evropský polytechnický institut, s.r.o. v Kunovicích**

**Studijní obor: CŽV k získání odborné kvalifikace pro přímou pedagogickou činnost** 

## **Využití ICT při výuce počítačového hardware**

(Závěrečný projekt)

**Autor:** Ing. Richard Kerek **Vedoucí práce:** Mgr. Danuše Ulčíková

Kunovice, říjen 2010

Evropský polytechnický institut, s.r.o. 1. soukromá vysoká škola na Moravě

Osvobození 699, 686 04 Kunovice, tel.: 572 549 018, fax.: 572 548 788 http://www.edukomplex.cz, e-mail: epi@edukomplex.cz

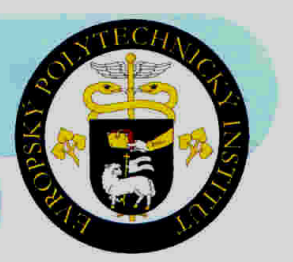

Student(ka) DPS Ing. Richard Kerek Sidliště Olšava 2211 688 01 Uherský Brod

#### Zadání závěrečného projektu

Vážený studente, vážená studentko,

jako téma Vašeho závěrečného projektu v kurzu celoživotního vzdělávání pro získání pedagogické způsobilosti Vám zadávám

#### Využiti ICT při výuce počítačového hardware

Osnova:

- 1. Úvod
	-
	- 2. Seznámení s interaktivní tabuli<br>3. Ukázka tvorby prezentace "Hardware"
	- 4 Přínos interaktivní tabule ve výuce
	- 5. Doplňky k tabuli
	- 6. Užitečné odkazy
	- 7. Závěr

Závěrečný projekt bude zpracován pro: SOŠ Uh. Brod.

Tento dokument je součástí Vašeho závěrečného projektu

V Kunovicích 2. prosince 2008

S pozdravem

Oldřich Kratochvil Honorary professor, Ing., Dr.h.c., MBA rektor

Evropský polytechnický institut,  $E, F, O.$  $-1$ Osvobození ega 686 04 KLINOVICE

Prohlašuji, že jsem závěrečný projekt vypracoval samostatně pod vedením Mgr. Danuše Ulčíkové a uvedl v seznamu literatury všechny použité literární a odborné zdroje.

Kunovice, říjen 2010

Ing. Richard Kerek

Děkuji paní Mgr. Danuši Ulčíkové za velmi užitečnou metodickou pomoc, kterou mi poskytla při zpracování mého závěrečného projektu.

Kunovice, říjen 2010

Ing. Richard Kerek

### Obsah:

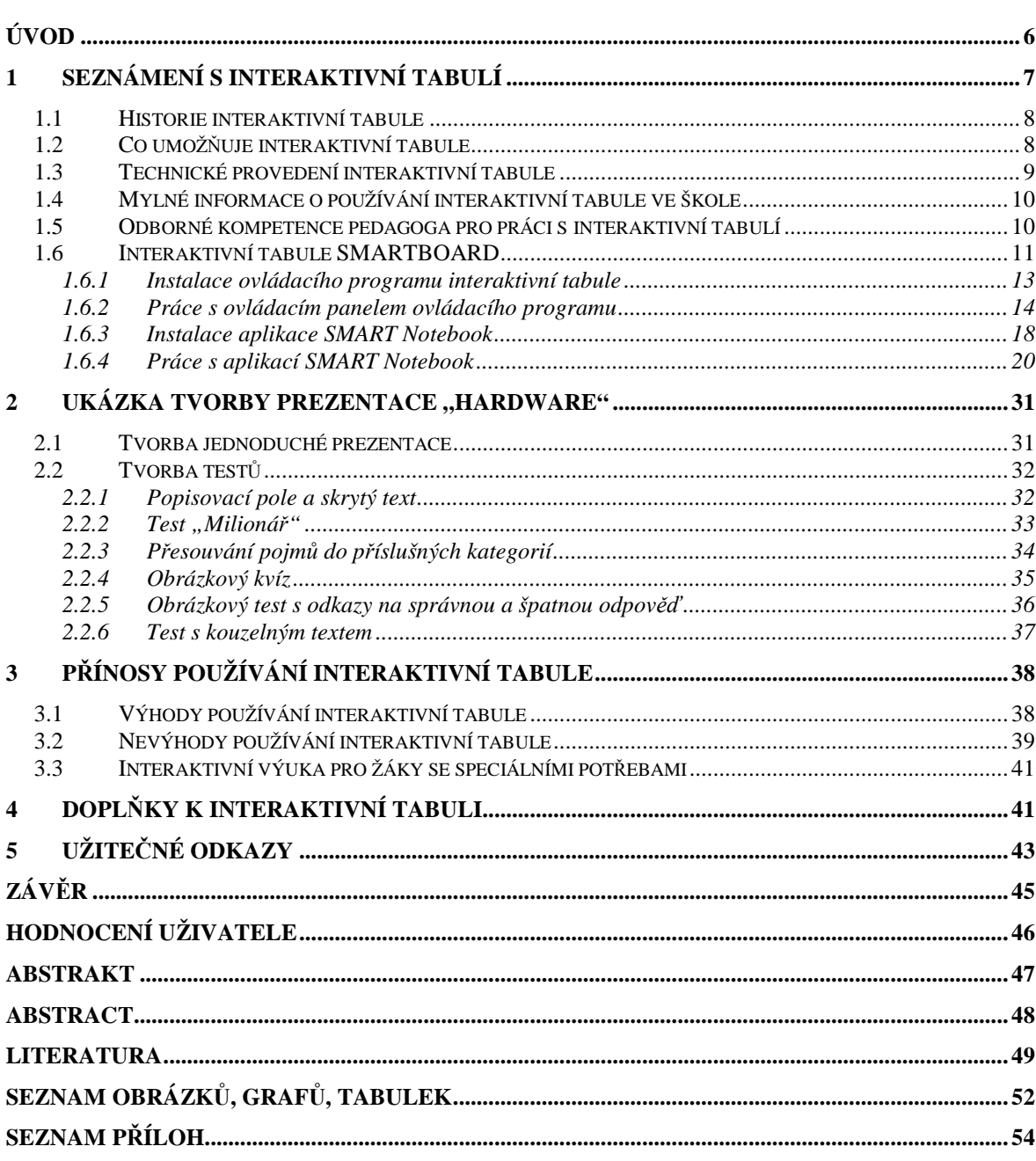

### **ÚVOD**

Život v 21. století se nazývá dobou elektroniky a počítačů. Děti této generace jsou již od útlého věku konfrontovány s počítači, internetem, chytrými mobilními telefony a dalšími moderními technologiemi. Při studiu žáci mnohem častěji používají jako zdroj informací internet než tištěné formy učebních pomůcek. Psaná literatura je pro ně málo atraktivní.

Dnešní pedagogové si musí tuto skutečnost uvědomit a snažit se implementovat do výuky takové vyučovací metody, které jsou žákům vlastní. Neznamená to však, že knihy a učebnice ve výuce přestaneme používat. Ovšem, je velmi důležité k těmto klasickým informačním zdrojům navíc používat všechny moderní učební pomůcky k zajištění větší efektivity učení. Jednou z takovýchto moderních učebních prostředků, které upoutají pozornost a zájem žáků, je i interaktivní tabule. Tato moderní pomůcka umožňuje zapojit žáky do výuky takovým způsobem, který je pro ně v dnešní době přirozený a ačkoliv to nedávají přímo najevo, tak i vyžadovaný. Za dobu mé krátké pedagogické praxe jsem se přesvědčil, že vyučovací hodiny obohacené o názorné ukázky a úkoly prezentované s využitím interaktivní tabule zajistí efektivnější pochopení probíraného tématu.

Tématem mého závěrečného projektu je Využití ICT při výuce počítačového Hardware. Projekt je koncipován jako studijní materiál, místy podrobně a doslovně popsaný, pro rychlou a jednoduchou tvorbu vlastních výukových materiálů na interaktivní tabuli určený pedagogům naší školy, zároveň vzhledem k osnově předmětu Informační a komunikační technologie bude použit taky k výuce práce s interaktivní tabulí pro naše žáky. Ve škole vlastníme interaktivní tabuli již několik let, přesto s ní kolegové pracují spíše jako s běžnou prezentační technikou, nikoliv jako s interaktivním nástrojem. Domnívám se, že tento problém tkví v neucelenosti poznatků o využití interaktivní tabule, ve slabších znalostech práce s počítačem a interaktivní tabulí, v nedostatku času na nastudování problematiky, možná i částečně v nedůvěře této technologii.

 V první části mého projektu seznamuji čtenáře s teoretickými a technickými poznatky o interaktivní tabuli. V další části jsem vytvořil podrobný manuál pro instalaci a práci s ovládacím panelem a prezentačním softwarem interaktivní tabule. Třetí část tvoří pohled na ukázku tvorby jednoduché konkrétní prezentace a interaktivních testů. Ve čtvrté části tohoto projektu se zmiňuji především o přínosech, ale i úskalích interaktivní výuky. V poslední části jsou vypsány dostupné a užitečné odkazy pro další sebevzdělávání.

### **1 Seznámení s interaktivní tabulí**

Dříve než přistoupíme k seznámení s interaktivní tabulí, vysvětlíme si pár základních pojmů.

#### Tabule

"Školní tabule je svislá deska různých rozměrů určená k psaní a vytváření kreseb nebo k uchycování jiných učebních pomůcek.". Takto definuje tabuli v odborném článku PaedDr. PhDr. Jiří Dostál, Ph.D, který je autorem mnoha publikací zaměřených na informační a komunikační technologie a interaktivní nástroje podpory výuky. Definice tabule v pedagogickém slovníku neexistuje. Tabule dle možnosti připojení k počítači rozlišujeme na "klasické" tabule (nepřipojitelné k počítači) a tabule "interaktivní" (s počítačem propojitelné). [1, s. 1]

### Pojem " interaktivní tabule"

Představa o tom, co je interaktivní tabule (obr. 1), může být pro každého z nás rozdílná. Rozdílný je i terminologický výklad uvedený v různých informačních zdrojích. V některých zdrojích se považuje za interaktivní tabuli sestava tabule, dataprojektoru a počítače (obr. 2). Jinde je považována za přídavné zařízení k počítači, které umožňuje ovládání počítače

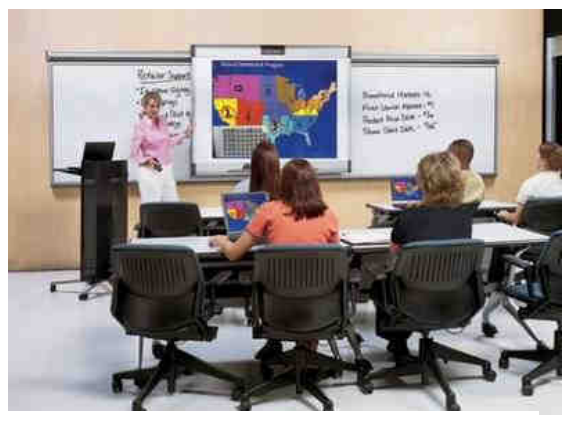

obr 1: Interaktivní tabule Zdroj: [2]

pomocí dotykové plochy, která nahrazuje použití klávesnice a počítačové myši. Plocha této tabule zároveň slouží jako promítací plátno pro zobrazení informací z obrazovky počítače pomocí projektoru. Nejpřesněji definuje tento pojem opět Dostál: "Interaktivní tabule je dotykově-senzitivní plocha, prostřednictvím které probíhá vzájemná aktivní komunikace mezi uživatelem a počítačem s cílem zajistit maximální možnou míru názornosti zobrazovaného obsahu.".

### [1, s. 2]

Interaktivní tabule není učební pomůckou, ale didaktickou

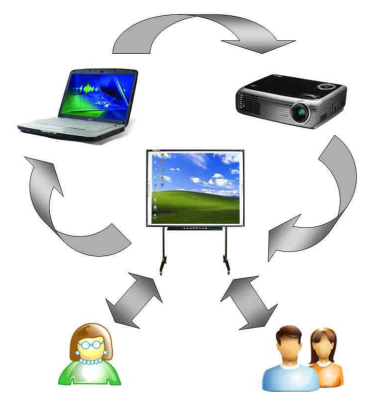

obr 2: Princip komunikace s interaktivní tabulí Zdroj: [1, s. 3]

technikou. Učební pomůcky jsou vytvořené výukové materiály pro interaktivní tabuli. [2]

Interaktivní výukové systémy

Jsou systémy tvořené sestavou interaktivní tabule, dataprojektoru, počítače a dalších doplňků (vizualizační kamery, audiosystém , hlasovací systém apod.). [2]

Interaktivní učebna

Takto označujeme učebny, které jsou vybaveny interaktivními výukovými systémy.

### **1.1 Historie interaktivní tabule**

První interaktivní tabule byla uvedena na světový trh v roce 1991 společností SMART Technologies Inc. Společnost byla založena v srpnu roku 1987, sídlo společnosti se nachází v Calgary (provincie Alberta) v Kanadě. Zde se tabule a další technologie vyrábí a odtud rozesílají do celého světa.

Na trhu je na prvním místě v počtu prodaných interaktivních tabulí pojmenovaných "Smartboard" (chytrá tabule). Je taky na vedoucí pozici ve vývoji pomůcek k interaktivním tabulím. V sortimentu nabízí i multimediální nábytek, vizualizační techniku, software k interaktivním tabulím. [3]

 Distribuci pro Českou republiku zajišťuje společnost AV Media, a.s. (http://www.avmedia.cz/). V Českém školství se tato didaktická pomůcka objevuje od roku 2000.

#### **1.2 Co umožňuje interaktivní tabule**

Interaktivní tabule je vstupní zařízení počítače a zároveň prezentační nástroj. Umožňuje ovlivňování činnosti počítače a spuštěných programů v počítači bez nutnosti použití klávesnice a počítačové myši. Výsledek těchto činností můžeme v reálném čase pozorovat na projekční ploše tabule (obraz z počítače je promítán pomocí dataprojektoru na projekční plochu tabule), tedy v místě, kde změny provádíme. [1, s. 2-3]

Interaktivní tabule funguje podobně jako běžná tabule. Můžeme na ni psát a kreslit rukou (dotknutým prstem na tabuli) nebo speciálním perem (stylusem) podobně jako křídou či fixem na klasickou tabuli. Do promítaného obrazu můžeme zapisovat poznámky,

kreslit a pomocí obslužného software můžeme použít řadu efektů pro zdůraznění prezentovaných informací. Aktuální obrazový výstup z počítače můžeme použít jako snímek v prezentaci, ukládat v mnoha typech souborů (prezentace, obrázky, videonahrávky apod.) do počítače, tisknout a sdílet na internetu. Výklad učiva můžeme taky ihned doplnit zobrazením dalších informačních zdrojů prostřednictvím spuštěného internetového prohlížeče.

### **1.3 Technické provedení interaktivní tabule**

Momentálně se používá sedm různých snímacích technik polohy:

- Elektromagnetická ovládáme pohybem magnetického pera po povrchu, povrch tabule je uzpůsoben i pro psaní běžnými psacími pomůckami (křída, fix);
- Odporově-dotyková nejrozšířenější provedení, plocha tabule reaguje na tlak, tuto technologii používá i tabule Smartboard, ovládáme dotykem ruky nebo nepropisujícím perem (stylusem);
- Ultrazvuková plocha tabule je skleněná, ovládáme pouze dotykem prstu;
- Kapacitní ovládáme pouze dotykem prstu;
- Laserová pera musí obsahovat reflexní (světlo- odrážející) vrstvu;
- Ultrazuková, infračervená existuje ve formě malé krabičky, kterou lze upevnit na tabuli z libovolného materiálu, ovládáme elektronickým perem, ovládání dotykem neumí;
- Optická, infračervená existuje ve formě malé krabičky, kterou lze upevnit na tabuli z libovolného materiálu, ovládáme psacími pomůckami nebo rukou. [6, s. 8-11]

Z hlediska umístění dataprojektoru rozlišujeme interaktivní tabule s:

- Čelní projekcí (obr. 3)– dataprojektor je umístěn před tabulí, nevýhodou je vznik stínu při přiblížení k interaktivní tabuli a při otočení k pozorovatelům nás oslepuje světlo projektoru;
- Zadní projekcí nestíníme si při práci na tabuli a světlo dataprojektoru nás neoslepuje při otočení k

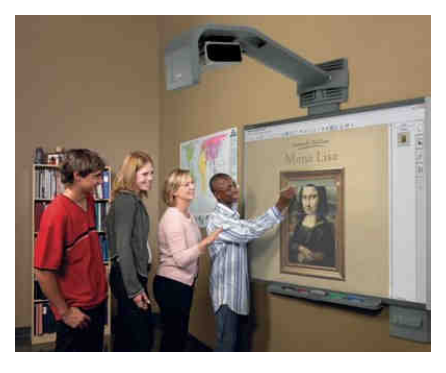

obr 3: Interaktivní tabule s čelní projekcí Zdroj: [2]

pozorovatelům, nevýhodou je umístění dataprojektoru za tabulí (pro dataprojektor musíme vytvořit za tabulí prostor). [6, s. 12]

Interaktivní tabulí může být i plazmová nebo LCD obrazovka doplněná o dotykovou průhlednou membránu která je nalepená na obrazovku. [6, s. 21]

### **1.4 Mylné informace o používání interaktivní tabule ve škole**

Při zavádění interaktivní tabule ve školách se můžeme setkat s předsudky, které mohou odradit od práce s tabulí. Dostál uvádí jako nejčastější tyto mylné informace:

- neplatí, že by interaktivní tabule byla určena výhradně pro některý z vyučovacích předmětů – např. informatiku;
- neplatí, že by interaktivní tabule byla určena výhradně pro některou z věkových kategorií vzdělávaných – využít ji lze s úspěchem i ve vzdělávání dospělých;
- interaktivní tabule není určena pouze pro práci učitele, avšak i pro žáky (aktivním zapojením do výuky se žáci učí);
- interaktivní tabuli lze využít v rámci různých výukových metod a organizačních forem (frontální výuka, projektové vyučování, individuální výuka);
- nelze tvrdit, že interaktivní tabule patří jednoznačně do počítačové učebny, naopak je vhodné její umístění v běžné třídě;
- není pravdou, že při instalaci interaktivní tabule musí být bezpodmínečně odstraněna "klasická" tabule (křída, fixy);
- není pravda, že s interaktivní tabulí musí pracovat v daném okamžiku jen jeden uživatel;
- neplatí, že interaktivní tabule musí být namontována stabilně (existují mobilní řešení),
- je velkým omylem, pokud se někdo domnívá, že interaktivní tabule není vhodná pro vzdělávání žáků se speciálními potřebami. [1, s. 2-3]

### **1.5 Odborné kompetence pedagoga pro práci s interaktivní tabulí**

Většina výuky je dnes podporovaná počítačem a prezentační technikou. Z tohoto důvodu by měl každý pedagog splňovat následující základní kompetence:

• Znát a používat informační a komunikační technologie;

- Pracovat v operačním systému a v počítačové síti;
- Pracovat s textovým procesorem, tabulkovým kalkulátorem, prezentačním programem s programem pro tvorbu a úpravu obrázků a s internetovým prohlížečem;
- Znát teorii databází a umět pracovat v databázových systémech;
- Vyhledávat a zpracovávat informace různých druhů formátů souborů;
- Převádět informace do elektronické podoby a naopak s ohledem na požadovanou kvalitu;
- Znát možnosti elektronické komunikace a umět elektronicky komunikovat;
- Znát a dodržovat autorské práva, licenční ujednání, ochranu osobních údajů;
- Chránit, ošetřovat a zálohovat data, používat antivirovou ochranu. [8]

Další kompetence, výzkumy a poznatky z této oblasti jsou podrobně popsány v disertační práci Ondřeje Neumajera, která je k dispozici na internetové adrese: http://ondrej.neumajer.cz/download/ICT-kompetence-ucitelu.pdf.

### **1.6 Interaktivní tabule SMARTBOARD**

Důvodů, proč jsem vybral pro další část této práce interaktivní tabuli Smartboard 600 (obr. 4) od výrobce SMART Technologies, je hned několik. Je jednou z prvních tabulí prodávaných na českém trhu a proto se sní můžeme často potkat ve školách, ve firmách a v dalších institucích. Tuto interaktivní tabuli vlastní i naše škola a já se s touto interaktivní tabulí momentálně učím pracovat. Stejně tak i většina mého kolektivu a v rámci výuky práce s moderní interaktivní pomůckou i naši žáci. Při průzkumu internetem jsem našel spoustu učebních materiálů pro základní školy, ale pro střední školy daleko méně. Pro výuku předmětu Informační a komunikační technologie jsem nenašel

nic, co by mi vyhovovalo. Proto jsem se rozhodl pro tvorbu vlastního interaktivního učebního materiálu a zároveň i studijní literatury pro získání znalostí práce s tabulí a tvorby vlastních prezentací na naší škole. Pro začátek vyhovuje i veškerá programová podpora v českém jazyce.

Je vhodná pro začínající uživatele skrze lehce naučitelné, přívětivé a přizpůsobitelné ovládání.

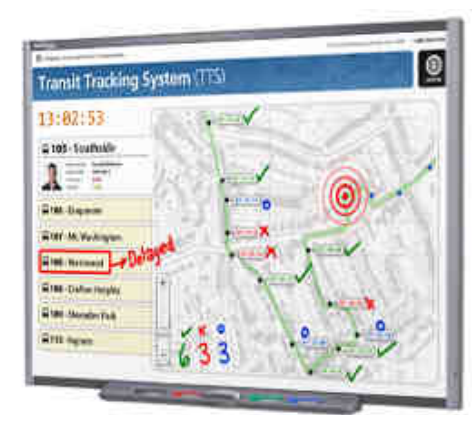

obr 4: Interaktivní tabule Smartboard 600 Zdroj: [9]

Na tabuli můžeme psát nebo pracovat pouhou rukou (prstem) nebo dodávanými čtyřmi barevnými pery a mazací houbou, které odkládáme do příslušných žlabů umístěných v odkládacím panelu pod tabulí (obr. 17).

Zvýraznění promítnutého učiva lze provést pohotově a s poutavým efektem. Dalším důvodem je prezentační prostředí SMART Notebook umožňující tvorbu a přehrávání zajímavých interaktivních prezentací (široká nabídka různých funkčních poutačů pozornosti, rozsáhlé galerie obrázků, vše neustále aktualizované s připojeným internetem) a to i bez připojené interaktivní tabule (práce doma, v učebnách bez interaktivní tabule). Práci v tomto prostředí lze vyzkoušet i online formou na stránkách výrobce http://www.smarttech.com, ale pouze v anglické jazykové verzi. Zde nalezneme i e-learningové tréninkové kurzy a veškerou další podporu.

Pokud se rozhodneme pro zakoupení interaktivní tabule nebo pouze software pro tvorbu interaktivních prezentací, lze tak učinit u společnosti AV Media http://www.avmedia.cz/. Zde opět nalezneme širokou podporu.

Veškerý software se dá lehce nainstalovat v operačních systémech Microsoft Windows XP a vyšší verze, Linux a Mac. (viz. Internetová adresa: http://www.smarttech.com/us/ Support/Browse+Support/Product+Index/Software+Products/SMART+Notebook).

V dalších částech tohoto dokumentu budeme pracovat nad operačním systémem Microsoft Windows XP Professional SP3, který v současné době ještě používá většina uživatelů a pracovišť v České republice, stejně tak i já.

Nyní si konkrétně ukážeme, jak postupovat při instalaci software potřebného ke zprovoznění interaktivní tabule, při instalaci software pro tvorbu prezentací a jak pracovat při tvorbě prezentací. Základním předpokladem je již připravená tabule po technické stránce, ale ještě prostřednictvím USB kabelu nepřipojená k počítači (připojíme až po výzvě při instalaci software k interaktivní tabuli).

Před samotnou instalací potřebujeme aktivační kód, který získáme prostřednictvím registrace u prodejce nebo výrobce. Postup získání aktivačního kódu, software a podpůrné galerie nalezneme na internetových stránkách http://www.avmedia.cz/, konkrétně sekce PRODUKTY, podsekce KE STAŽENÍ, dále SOFTWARE, OVLADAČE a nakonec nabídka INTERAKTIVNÍ TABULE SMARTBOARD.

#### **1.6.1 Instalace ovládacího programu interaktivní tabule**

Pokud vlastníme interaktivní tabuli, musíme nejprve nainstalovat software "SMART Board Drivers" umožňující komunikaci počítače s tabulí. Tento software je na CD, které je dodávané se zakoupenou interaktivní tabulí. Taky jej můžeme dodatečně stáhnout z internetu z odkazů uvedených výše. Uložený instalační program spustíme. Následující postup pokračování v instalaci bude nejlépe zřetelný z postupně uvedených obrázků .

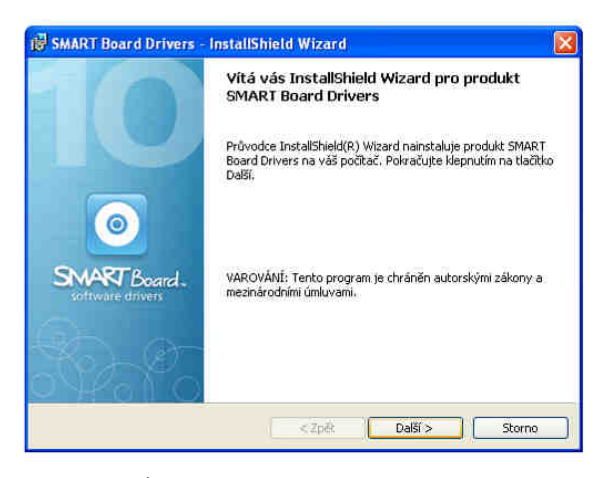

obr 5: Úvodní obrazovka instalace ovládacího panelu Zdroj: vlastní

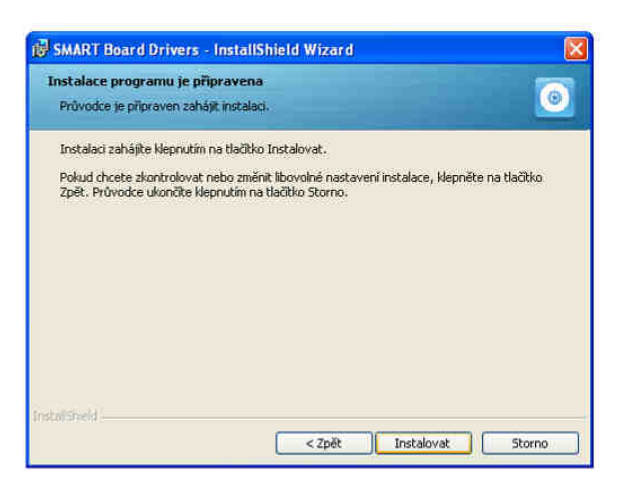

obr 7: Potvrzení instalace ovládacího panelu Zdroj: vlastní

1) Objeví se úvodní obrazovka instalace, zvolíme tlačítko DALŠÍ (obr. 5).

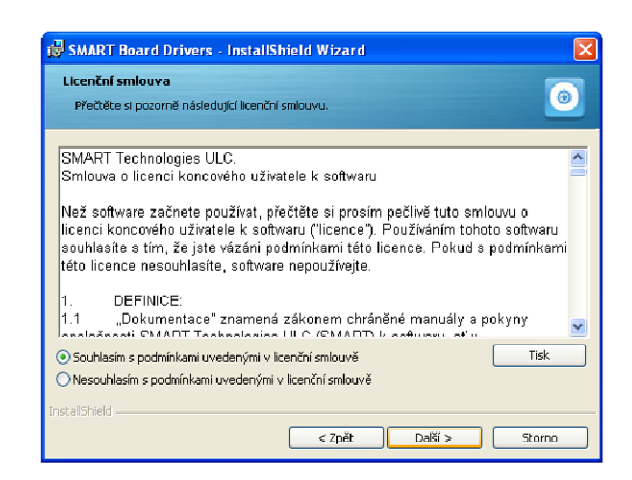

obr 6: Licenční smlouva programu ovládacího panelu Zdroj: vlastní

- 2) Na následujícím snímku zaškrtneme souhlas s podmínkami licenční smlouvy (tlačítkem tisk vytiskneme licenční ujednání), dále pokračujeme stisknutím tlačítka DALŠÍ. (obr. 6)
- 3) Na třetím snímku zvolíme volbu INSTALOVAT (obr. 7).

4) Čtvrté okno umožňuje volbu umístění software v počítači, běžně se však doporučuje ponechat nabídnuté úložiště a taky zaškrtnuté pole s přidáním nástroje SMART do složky po spuštění (software se spustí automaticky po spuštění počítače). Opět pokračujeme volbou tlačítka DALŠÍ (obr. 8).

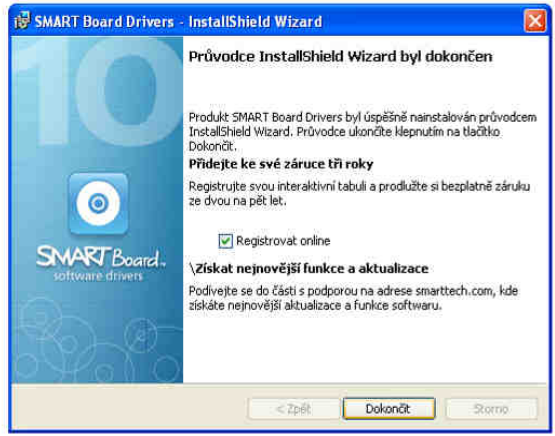

obr 9: Dokončení instalace ovládacího panelu Zdroj: vlastní

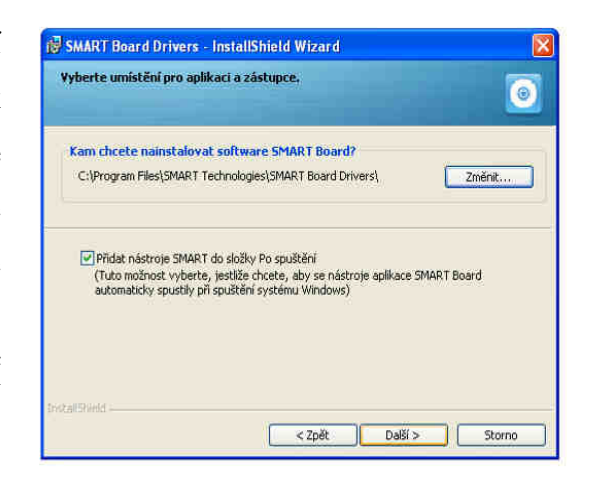

obr 8: Volba místa uložení programu ovládacího panelu Zdroj: vlastní

5) Poslední okno nabízí zaregistrování interaktivní tabule spojené se zvýšením počtu let bezplatného záručního servisu. Instalaci ukončíme stisknutím tlačítka DOKONČIT (obr. 9).

Po dokončení instalace se na ploše monitoru objeví ovládací panel interaktivní tabule

(obr. 11) a v pravé dolní části hlavního panelu obrázek  $\alpha$  oznamující nepřipojenou interaktivní tabuli. Nyní můžeme interaktivní tabuli připojit USB kabelem do počítače. Po úspěšném připojení opět v pravé dolní části hlavního panelu změní obrázek na .

### **1.6.2 Práce s ovládacím panelem ovládacího programu**

Ovládací panel je vyplněn tlačítky rychlé volby. Funkční význam tlačítek je popsán v obrázku č. 11. Práce na tabuli nahrazuje práci s počítačovou myší a klávesnicí. Dotyk (ťuknutí) na tabuli je jako klik levého tlačítka na myši (dále v textu kliknutí). Tah po tabuli prstem či stylusem nahrazuje přetahování myší s přidrženým levým tlačítkem (dále v textu držením kliku a tahem). Funkci vyvolání nabídky u objektu, které provádíme klikem pravého tlačítka na myši (dále v textu klik pravým tlačítkem) nahrazujeme na tabuli klikem na tlačítko umístěné na odkládacím panelu vpravo (obr. 18) a pak klikneme na objekt, u kterého chceme nabídku vyvolat.. Režim kreslení se automaticky spustí při použití pera (stylusu), barva čáry je dána barvou pera. Manuálně režim spustíme klikem na ikonu kreslícího nástroje. Zároveň zpozorujeme vytvoření rámečku po obvodu obrazovky s třemi tlačítky v pravém horním rohu s funkcemi popsanými v obrázku č. 10. Vytvořil se snímek s naší kresbou a s pozadím, které je vytvořeno ofocením obsahu pracovní plochy (obr. 16).

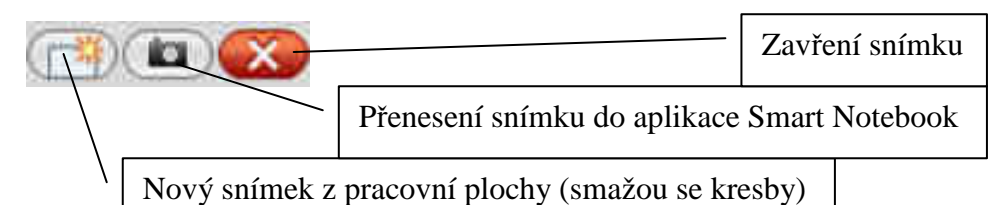

obr 10: Popis tlačítek snímku Zdroj: vlastní

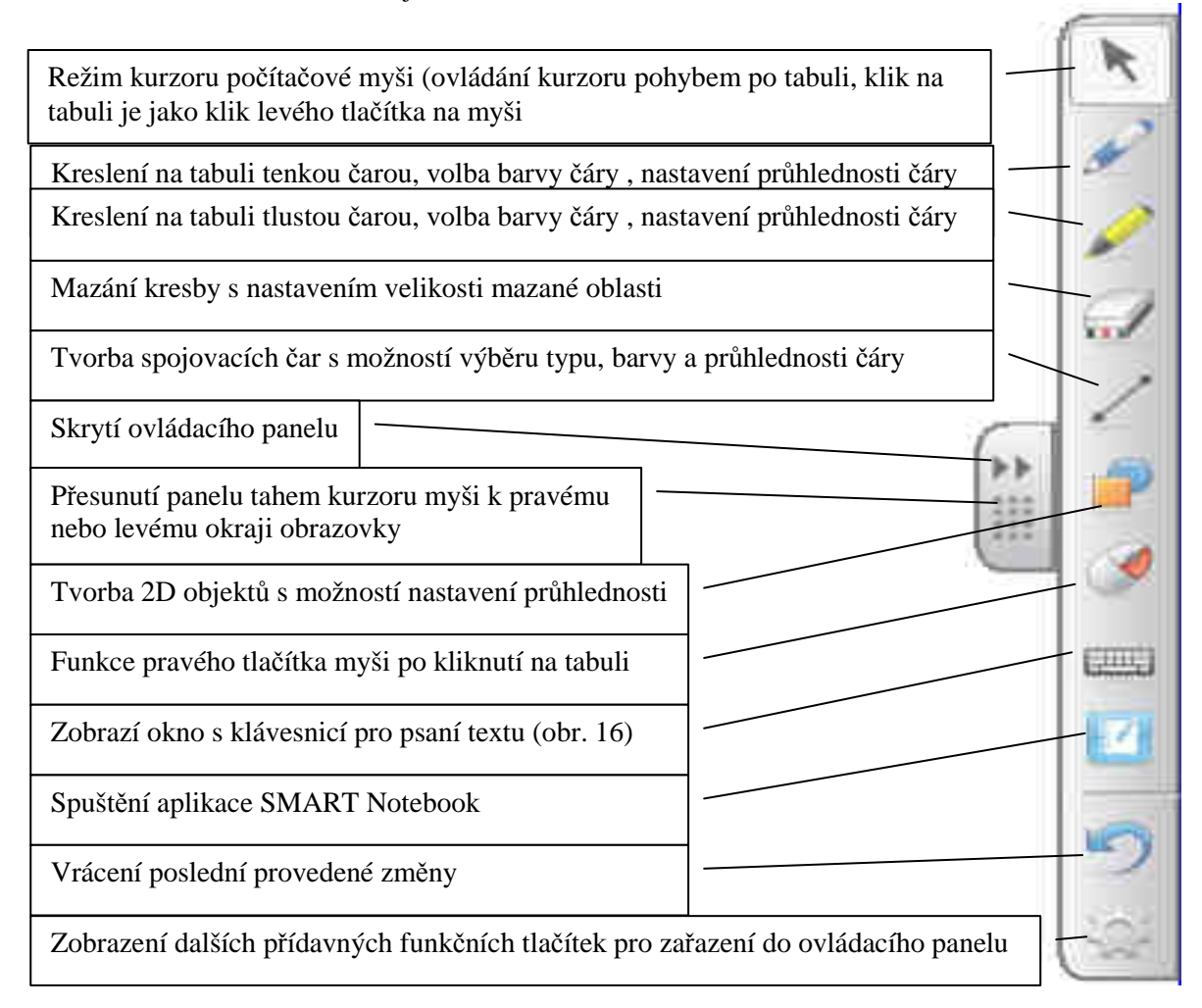

obr 11: Tlačítka ovládacího panelu

Do ovládacího panelu doporučuji ještě přidat tři funkční tlačítka pojmenované: screen shade, spotlight a magnifier (v obrázku č.12, v pořadí od shora dolů). Pro matematiku je vhodné přidání funkčního tlačítka "kalkulačka". Spustí se program kalkulačky, kterou známe z operačního systému Windows XP. obr 12: Doplňková tlačítka ovládacího panelu Zdroj: vlastní

15

Zobrazení všech přídavných funkčních tlačítek lze zobrazit taky pomocí kliku pravým tlačítkem na ovládacím panelu.

Funkce screen shade (obr. 13) zastíní obraz šedým neprůhledným plátnem, které lze odsunovat držením kliku a tahem v místech označených obdélníky s bílým orámováním. Případně funkci zrušíme klikem na červený křížek v pravém horním rohu plátna..

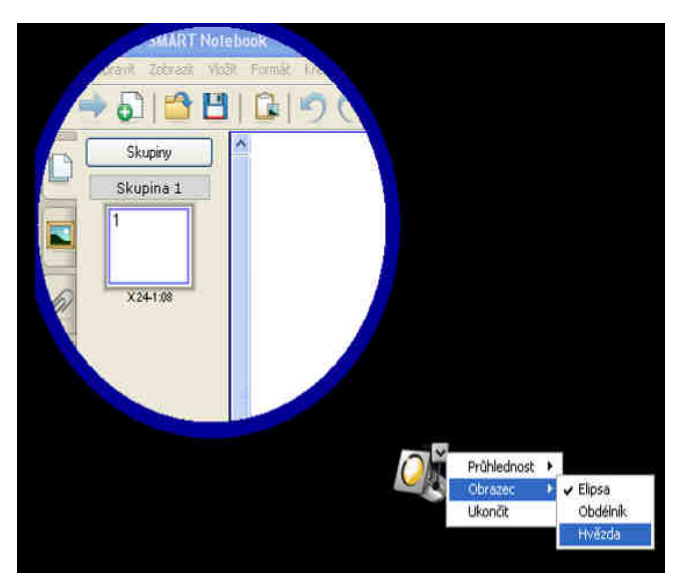

obr 14: Ukázka funkce spotligh Zdroj: vlastní

zde lze taky funkci ukončit.

Funkce magnifier, jak již napovídá obrázek č. 15, slouží k zobrazení lupy v podobě okna se zvětšenou oblastí a dalšími ovládacími tlačítky. Popis funkcí tlačítek lupy z leva do prava: režim zvětšování (držením kliku a tažením uvnitř okna lupy posunujeme zvětšenou oblast), režim automatického zvětšování držením kliku tažením, režim umožňující klik uvnitř okna lupy,

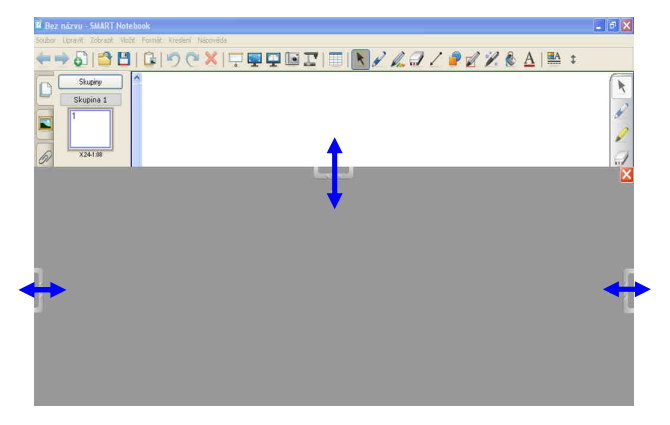

obr 13: Ukázka funkce screen shade Zdroj: vlastní

Funkce spotlight vytvoří přes obrazovku černé plátno s kruhovým výřezem. Pokud podržíme klik na modré kružnici a popotáhneme, dojde ke zvětšení výřezu daným směrem tahu. Pro přesun výřezu podržíme klik na doprovodném obrázku reflektoru na pravé straně pod výřezem a potáhneme chtěným směrem. Kliknutím na šipku u obrázku reflektoru rozvineme nabídku s rozšiřujícími možnostmi této funkce,

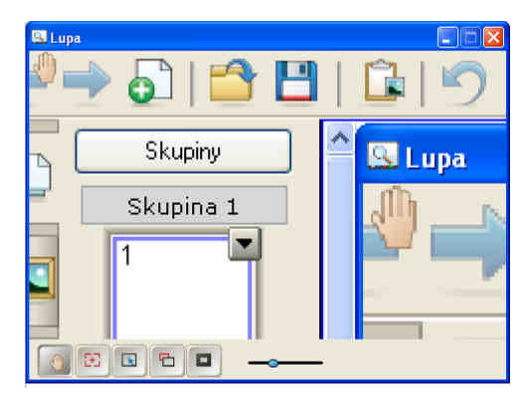

obr 15: Ukázka funkce magnifier Zdroj: vlastní

režim zobrazení červeného rámečku vybrané oblasti určené pro zvětšení (tažením rámečku přesouváme oblast ke zvětšení), režim reflektor je obdoba funkce spotligh – výřez bude okno lupy. Vpravo od tlačítek je posuvník, kterým nastavíme velikost zvětšení. Tlačítka lupy volíme klikem, táhlo lupy držením kliku a tahem.

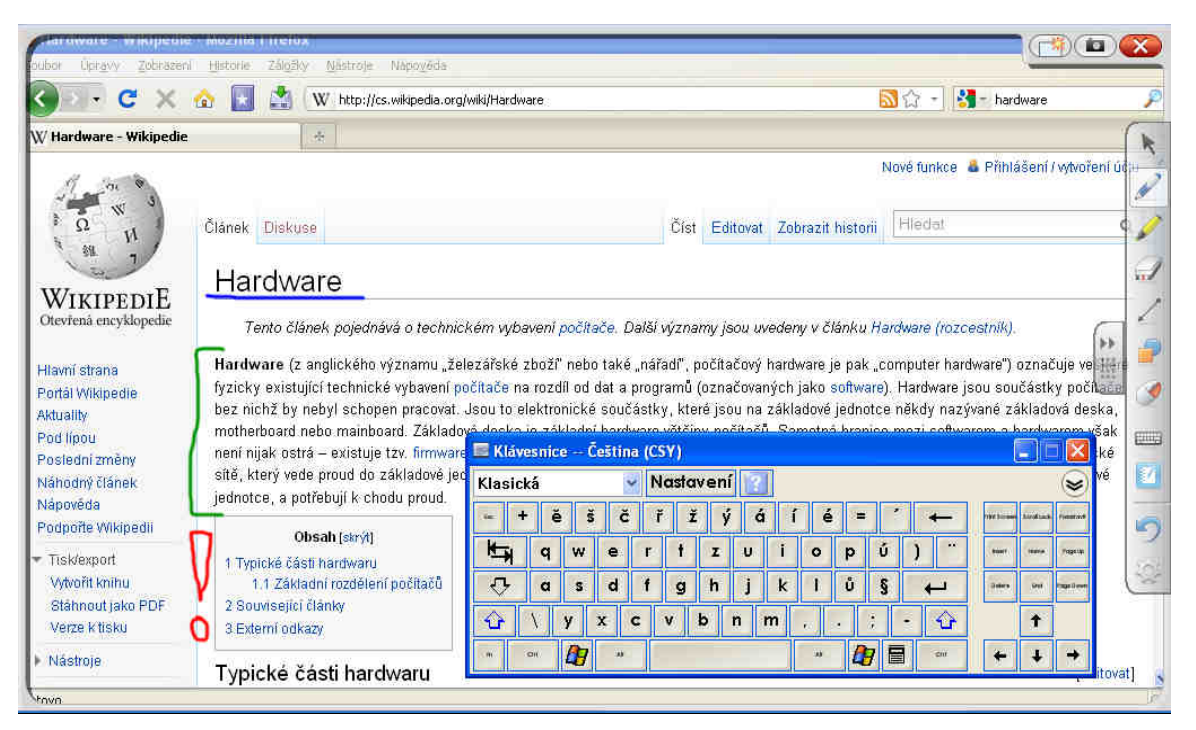

obr 16: Snímek s kresbou a zobrazenou klávesnicí Zdroj: vlastní

Pokud chceme kreslit na interaktivní tabuli rukou, pak můžeme pera a mazací houbu ze

žlabů odkládacího panelu vyndat (žlaby zůstanou prázdné) a příslušnou barvu, případně mazání kresby (žlab mazací houby), volíme vložením ruky do žlabu.

Před žlabem mazací houby se nachází tlačítka rychlé volby. Levé tlačítko vyvolá zobrazení klávesnice (obr. 18), pravé tlačítko zastává funkci pravého tlačítka na myši (vyvolání nabídky tam, kde poté klikneme na tabuli). Tlačítko otazník vyvolá nápovědu.

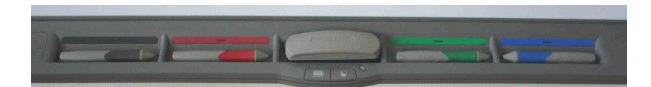

obr 17: Odkládací panel barevných per a mazací houby Zdroj: vlastní

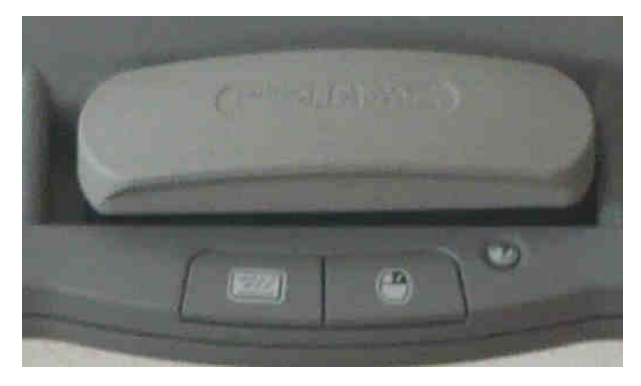

obr 18: Tlačítka na odkládacím panelu Zdroj: vlastní

#### **1.6.3 Instalace aplikace SMART Notebook**

Pokud vlastníme interaktivní tabuli, je tento software obsažen na CD, které je dodávané se zakoupenou interaktivní tabulí. Pokud tabuli nevlastníme, můžeme jeho licenci zakoupit u společnosti AV Media od které získáme aktivační (produktový) klíč a instalační software dodatečně stáhnout z internetu z odkazů uvedených výše. Uložený instalační program spustíme. Následující postup pokračování v instalaci bude nejlépe zřetelný z postupně uvedených obrázků .

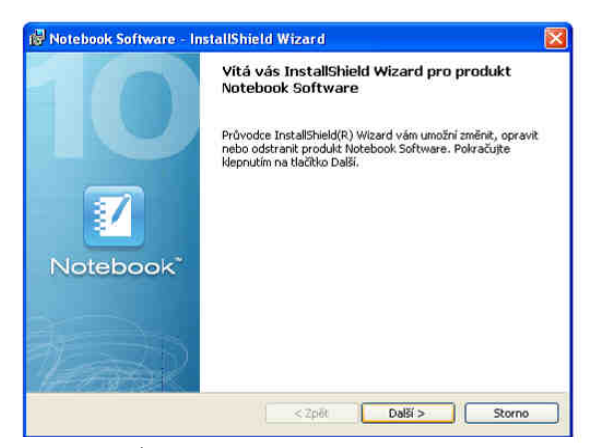

obr 19: Úvodní obrazovka instalace aplikace Notebook Zdroj: vlastní

2) Na následujícím snímku zaškrtneme klikem souhlas s podmínkami licenční smlouvy (tlačítkem tisk vytiskneme licenční ujednání), dále pokračujeme stisknutím tlačítka DALŠÍ (obr. 20).

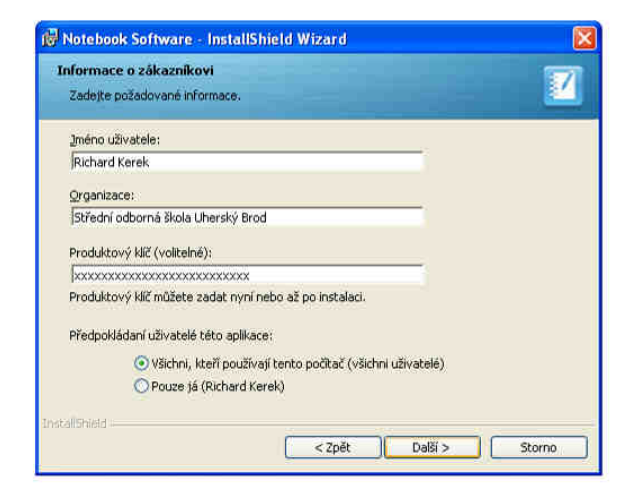

obr 21: Informace o zákazníkovi Zdroj: vlastní

1) Objeví se úvodní obrazovka instalace, klikem zvolíme tlačítko DALŠÍ (obr. 19).

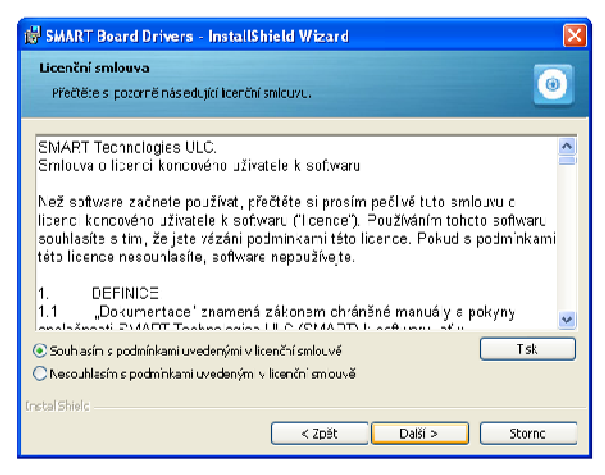

obr 20: Licenční smlouva aplikace Notebook Zdroj: vlastní

3) Na třetím snímku vyplníme požadované údaje a vybereme zda aplikaci bude používat více uživatelů nebo pouze má osoba. Pokračujeme klikem na volbu DALŠÍ (obr. 21).

4) Čtvrté okno umožňuje volbu umístění software v počítači, běžně se však doporučuje ponechat nabídnuté úložiště a taky zaškrtnuté pole s přidáním nástroje SMART do složky po spuštění (software se spustí automaticky po spuštění počítače). Opět pokračujeme klikem na tlačítko DALŠÍ (obr. 22).

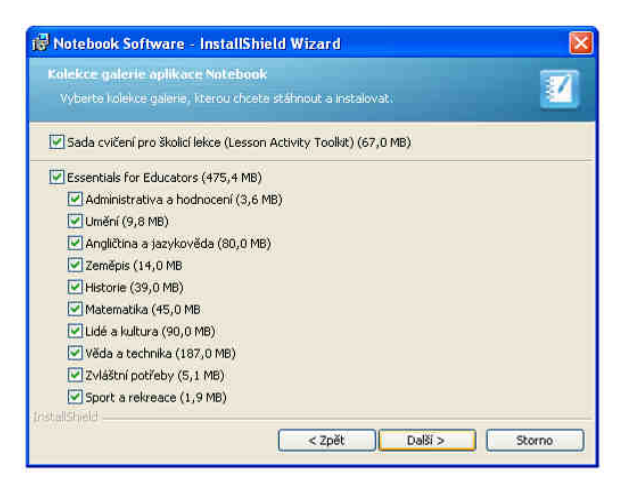

obr 23: Volba kolekce galerií k instalaci Zdroj: vlastní

6) U šestého snímku zvolíme volbu INSTALOVAT (obr. 24).

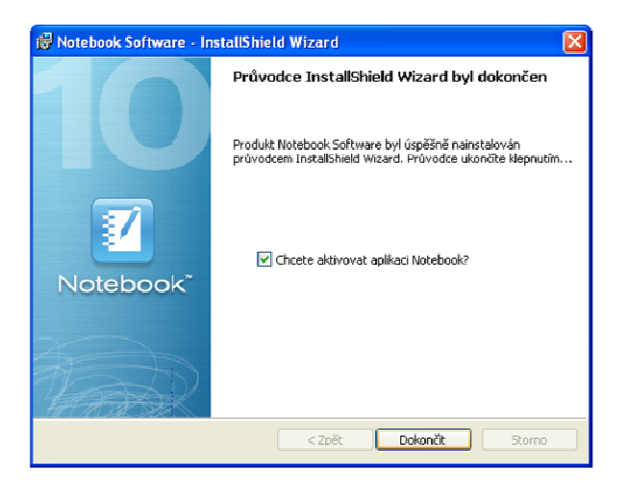

obr 25: Dokončení instalace aplikace Notebook Zdroj: vlastní

| <b>Cilová složka</b> | <b>IS Notebook Software - InstallShield Wizard</b><br>Klepnutim na tlačítko Další proved te instalaci do této sležky, riebo klepněte na<br>tlačitko Změnit a určete snou mstalační složku. |
|----------------------|----------------------------------------------------------------------------------------------------|
|                      | Instalační adresář produktu Notebook Software:<br>C:\Program Files\SMART Technologies\Notebook Software\<br>Změnit                                                                         |
|                      |                                                                                                    |
| <b>BistallShield</b> | < Zpět<br>$D$ alší $>$<br>Storne                                                                                                    |

obr 22: Volba místa uložení aplikace Notebook Zdroj: vlastní

5) V pátém okně vybereme zaškrtnutím kolekce galerií, které chceme při tovrbě prezentací používat. Doporučuji nainstalovat všechny galerie. Pokračujeme volbou tlačítka DALŠÍ (obr. 23).

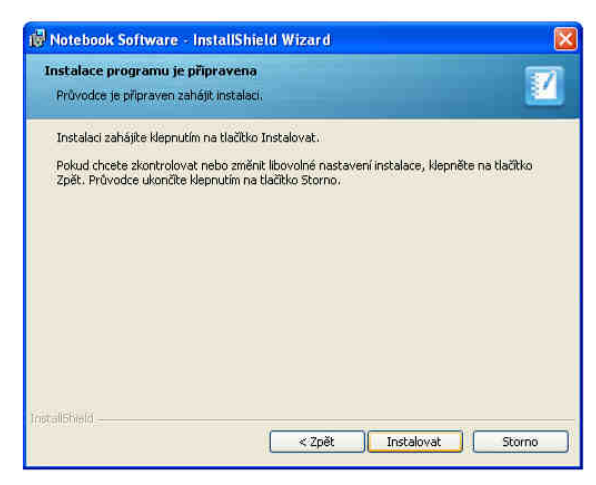

obr 24: Potvrzení instalace alpikace Notebook Zdroj: vlastní

7) Poslední okno nabízí spuštění aplikace SMART Notebook po ukončení instalace. Instalaci ukončíme stisknutím tlačítka DOKONČIT (obr. 25).

### **1.6.4 Práce s aplikací SMART Notebook**

Aplikaci spustíme buď z nabídky START / PROGRAMY, příslušným tlačítkem z ovládacího panelu nebo ikonou na pracovní ploše. Přivítá nás úvodní obrazovka s možnostmi rychlé volby (obr. 26).

Záložka RYCHLÝ ZAČÁTEK umožňuje vytvořit nebo otevřít soubor aplikace Notebook, připojit se do konference pomocí internetu (sdílení aplikace, skupinová práce připojených účastníků konference v aplikaci), nastaveni orientace (kalibrace interaktivní tabule) a volba pracovního jazyka (pro volbu znakové sady a automatickou korekturu textu).

Záložka NÁSTROJE nabízí nejvíce používané nástroje z nabídky ovládacího panelu interaktivní tabule.

Záložka STANOVIŠTĚ UČITELE poskytuje připojení na mezinárodní internetový portál http://www.education.smarttech.com/ poskytující tréninkové kurzy pro nové začínající uživatele a pro zkušenější uživatele další možnosti rozšíření jejich znalostí. Kurzy jsou v anglickém jazyce.

Záložka NÁPOVĚDA / PODPORA odkazuje na středisko nápovědy, online podporu, a kontaktní informace. Zde také můžeme manuálně aktivovat aplikační software, provádět

aktualizace a využívat diagnostický nástroj v případech poruch tabule.

Ve spodní části uvítací obrazovky doporučuji ponechat zaškrtnutou volbu otevření uvítacího centra při každém spuštění aplikace.

Kalibrace interaktivní tabule

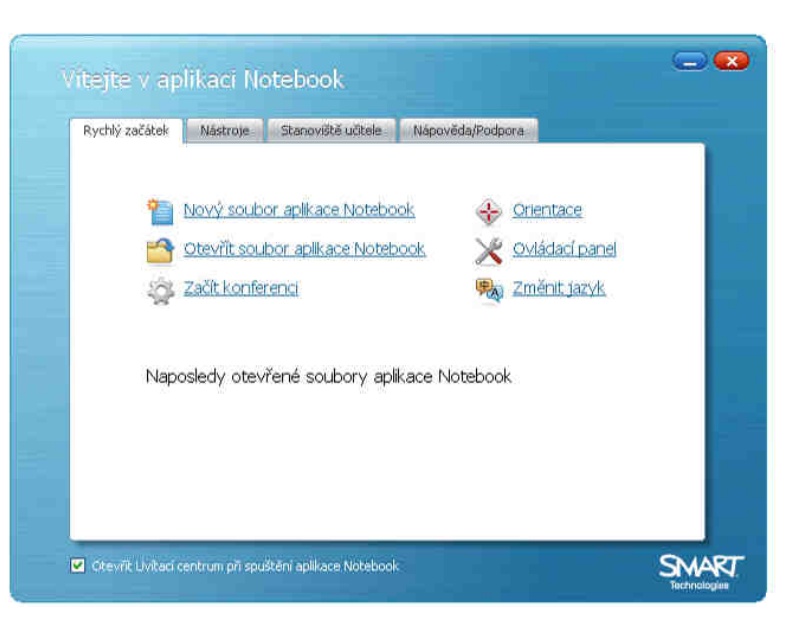

### **Nástroj kalibrace**

obr 26: Úvodní obrazovka aplikace Notebook Zdroj: vlastní

slouží pro nastavení přesnosti zobrazení kresby v místě dotyku na ploše tabule. Kalibraci

spustíme z uvítací obrazovky volbou ORIENTACE ze záložky RYCHLÝ ZAČÁTEK. Poté se na tabuli zobrazí červené křížky, do kterých postupně klikneme pomocí libovolného pera. Kalibraci je vhodné provádět před prezentováním.

### **Popis prostředí**

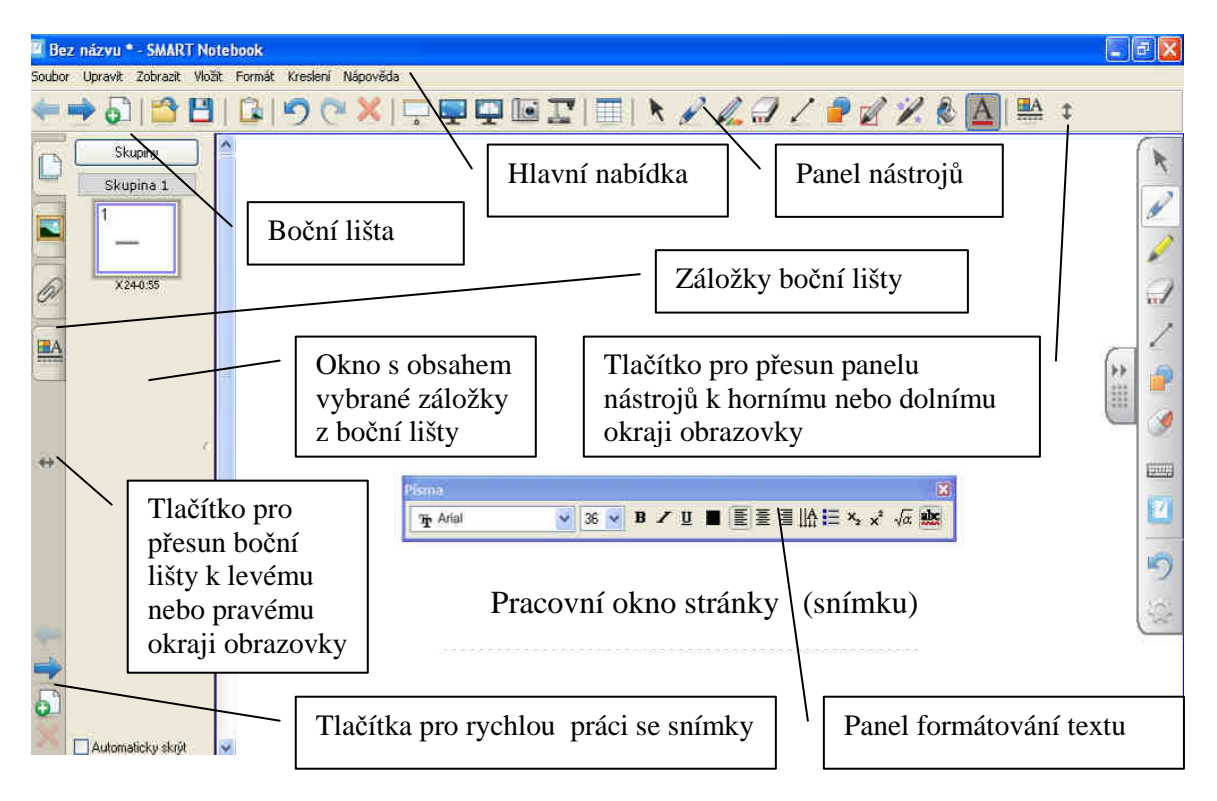

obr 27: Popis pracovního prostředí aplikace Notebook Zdroj: vlastní

Hlavní nabídka aplikace je obdobné koncepce na jakou jsme zvyklí i v ostatních programech (soubor, upravit, zobrazit, vložit, formát, kreslení, nápověda). Některá pojmenování jsou trochu odlišná. Pojmenování snímky, jak jsme na ně zvyklí z prezentačního software MS Powerpoint, zde nazýváme stránky.

#### **Základní ovládání a nástroje pro tvorbu prezentace**

V aplikaci Notebook provádíme volbu nástrojů a funkcí klikem na tlačítka s obrázky na panelu nástrojů nebo výběrem z hlavní nabídky.

Přesouvání stránek, objektů a nastavení rozměrových velikostí provádíme způsobem "Drag and Drop" a to opět držením kliku a tahem námi vybraným směrem po obrazovce, uvolněním kliku se objekt uchová v daném novém nastavení. Na interaktivní tabuli přesun tahem pomocí prstu nemusí být přesný, je lepší používat pro práci s tabulí pera (stylus).

Panel nástrojů je tvořen tlačítky s obrázky těch nejčastěji používaných nástrojů pro práci s interaktivními prezentacemi. Popis tlačítek je v následujícím obrázku č. 28.

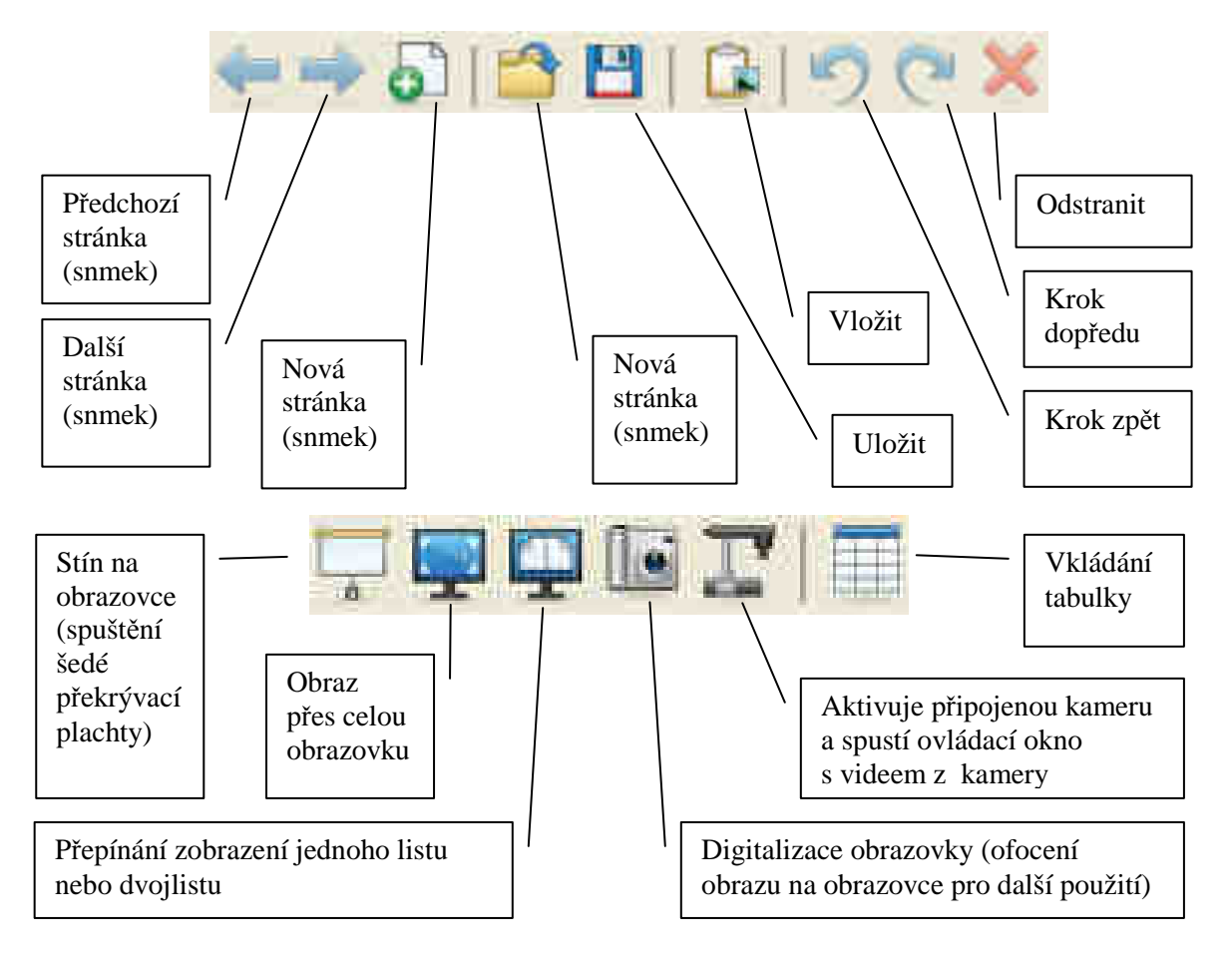

obr 28: Popis tlačítek hlavního panelu Zdroj: vlastní

Digitalizace obrazovky umožňuje čtyři režimy ofocení obrazovky. První režim (obr. 29, popis zleva doprava) ofotí námi vybranou oblast ve tvaru obdélníku (držení kliku a tažení vybraným směrem pro nastavení velikosti výběru), druhý režim ofotí celou stránku (snímek), třetí režim ofotí celou obrazovku a čtvrtý režim ofotí námi vybranou oblast libovolného tvaru (opět držením kliku a tahem přes obrazovku).

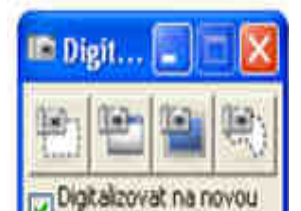

obr 29: Popis tlačítek digitalizace obrazovky Zdroj: vlastní

V další části si představíme nástroje a práci jejich možná nastavení. Co všechno nástroje umožňují můžete vidět na následujícím obrázku č. 30.

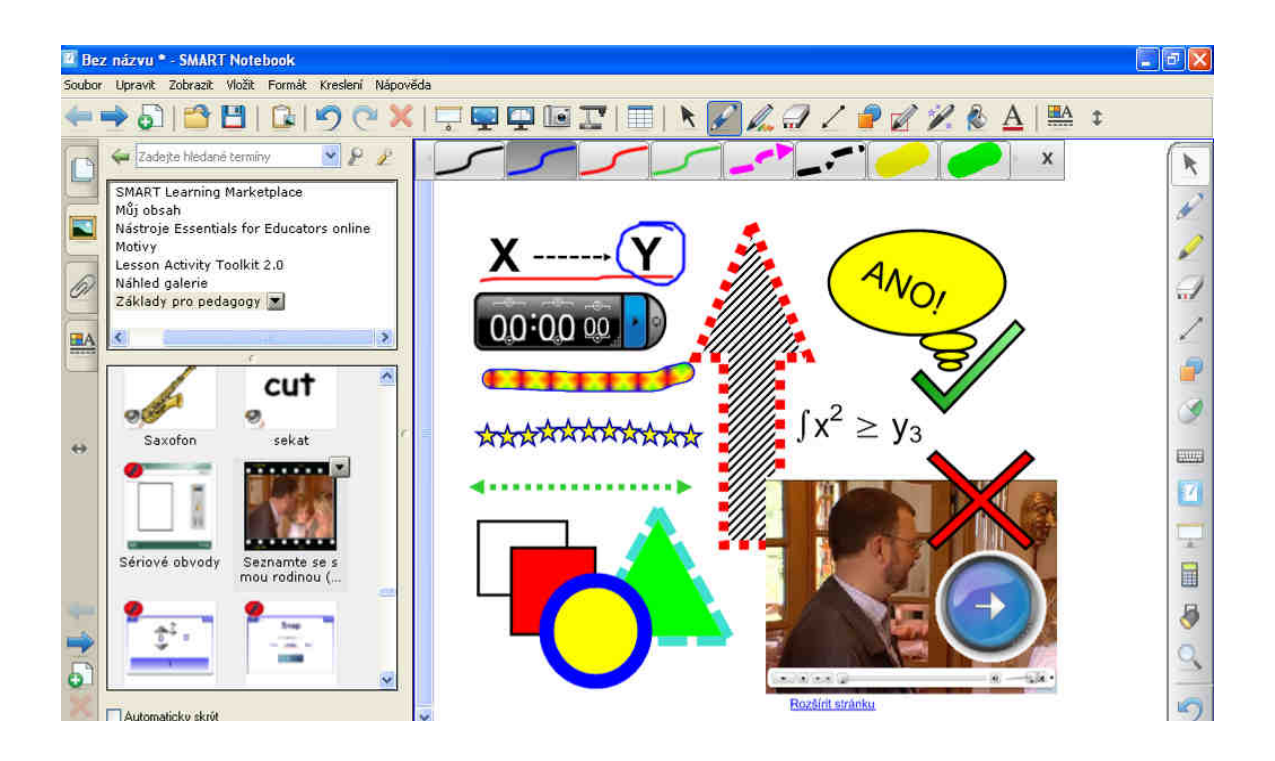

obr 30: Kreslení a psaní textů v aplikaci Notebook Zdroj: vlastní

Prezentaci vytváříme za stránek (snímků), do nichž vkládáme pomocí panelů nástrojů objekty (čáry, obrázky, text, video, zvuk, apod.). U objektů můžeme nastavit jeho velikost, barevnost, otočení, pozici na stránce, animovat (objekt se zobrazuje s animovaným efektem) a vkládat odkaz (přepnutí na jinou stránku, spuštění internetové stránky a jiných souborů).

Pořadí vytvořených stránek vidíme na boční liště po kliknutí na záložku stránek označenou obrázkem listů (obr. 31). Zobrazení obsahu stránky v pracovním okně provádíme klikem na vybranou stránku (snímek) v boční liště.

U každé stránky, po kliku na šipku v pravé horní části vybrané stránky nebo klikem pravým tlačítkem na vybíranou stránku, můžeme provést operace vyobrazeny v nabídce na obrázku č. 31. Do stránek lze z nabídky VLOŽIT z hlavního panelu vkládat různé multimediální soubory, odkazy, zvuky a tabulky.

|   |            | Soubor Upravit Zobrazit Vložit Formát Kreslení Nápověda |                  |
|---|------------|---------------------------------------------------------|------------------|
|   | RIA B      |                                                         |                  |
| Ľ | Skupiny    |                                                         |                  |
|   | Skupina 1  |                                                         |                  |
| 厦 |            | Odstranit stránku                                       | Del              |
|   |            | Smazat stránku<br>Vložit prázdnou stránku               | Ctrl+L<br>Ctrl+M |
|   | $×24-4.39$ | Klonovat stránku<br>Přejmenovat stránku                 | Ctrl+D           |
|   |            | Stinování obrazovky<br>Zobrazit odluszy                 | Alt+L            |
|   |            | Přidat stránku do galerie                               |                  |

obr 31: Práce se stránkami v boční liště Zdroj: vlastní

Stránky lze dle potřeby přidávat do skupin (vytvoříme si například sadu stránek zaměřených na jedno téma). Skupiny vytvoříme klikem na tlačítko SKUPINY, dále volbou UPRAVIT SKUPINY. Vytvořené skupiny se ukazují na boční liště.

Do skupiny vstoupíme klikem na tlačítko s názvem skupiny (obr. 32). Vložení stránky (snímku) do vybrané skupiny provedeme držením kliku na vybrané stránce (snímku) a přetáhnutím do okna skupiny. Skupiny odstraníme vyvoláním

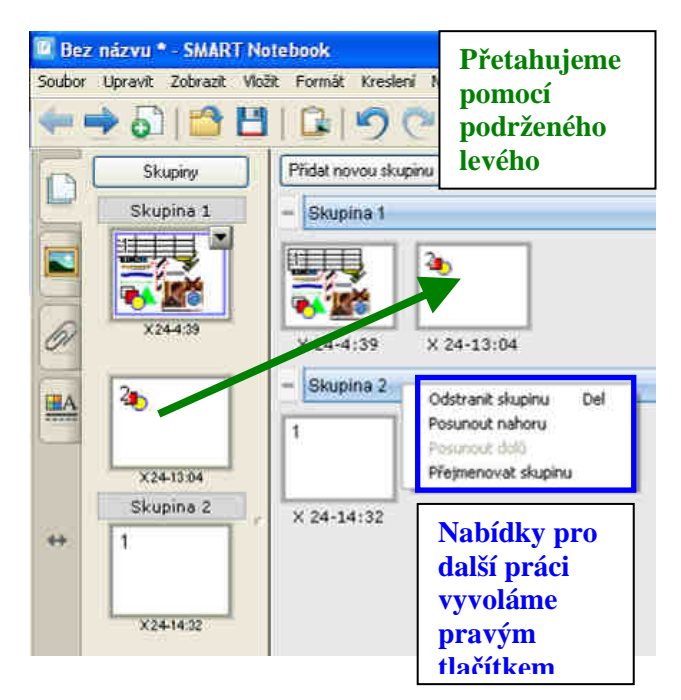

obr 32: Řazení stránek do skupin, práce se skupinami Zdroj: vlastní

nabídky práce se skupinami pomocí kliku pravého tlačítka v názvu skupiny v pracovním okně a klikem na volbu ODSTRANIT SKUPINU.

Vkládání kreseb do pracovního okna stránky prezentace provádíme nejprve výběrem nástroje, samotný objekt na stránku vložíme držením kliku a zároveň tažením nastavíme velikost objektu.

Editování objektu pro jeho další nastavení provedeme pomocí ikony šipky na panelu nástrojů (obr. 34). Na objekt, který chceme upravit, klikneme (kolem objektu se objeví editační rámeček).

Editovat můžeme i více objektů (skupinu objektů) tak, že držíme klik vlevo nad skupinou objektů, které chceme zahrnout do výběru a tahem směrem vpravo a dolů za skupinu objektů vytvoříme modře orámované pole, ve kterém se vybíraná skupina objektů nachází (obr. 33). Potvrzení výběru provedeme puštěním kliku. Druhou možností je držení klávesy CTRL a klikem vybereme objekty do skupiny.

Přesunutí objektu nebo skupiny objektů na obrazovce provedeme držením kliku na objektu a tahem vybraným směrem. Přesun ukončíme puštěním kliku.

Natočení objektu provedeme podržením kliku na zeleném kolečku a popotahováním směrem otáčení.

Změnu velikosti objektu nastavíme průhledným kolečkem v pravém dolním rohu vybraného objektu opět podržením kliku a popotáhnutím vybraným směrem.

Rozšířenou editační nabídku objektu rozbalíme klikem na šipku v pravé horní části vybraného objektu (obr. 34), některé funkce taky z nabídky UPRAVIT z hlavní nabídky. Funkce KLONOVAT umožňuje rychlejší způsob vkládání kopie vybraného objektu, Pokud na objektu nastavíme funkci NEKONEČNÝ KLONOVAČ, pak můžeme vytvářet kopie tohoto objektu držením kliku a tažením z pozice objektu. ZAMYKÁNÍ objektu provede uzamčení jeho pozice na obrazovce buď úplně (nelze sním jakkoli manipulovat) nebo částečně dle nabídky (obr. 34). Funkce SESKUPENÍ vytvoří z více označených objektů jeden objekt (výběr více objektů viz.editace skupiny objektů na str. 24 dole). Viditelnost různě překrývajících se objektů nastavujeme funkcí POŘADÍ (přesunout dopředu, přesunout dozadu, přesunout blíž, přesunout dál).

Barevné a stylové nastavení s možností animace vybraného objektu nastavíme kliknutím na ikonu **HA** VLASTNOSTI OBJEKTŮ, umístěnou v pravé části panelu nástrojů, vyvoláme další možnosti nastavení vlastností editovaného objektu v boční liště (obr. 35).

Smazat objekt nebo skupinu objektů lze klávesou DELETE nebo klikem na červený křížek v panelu nástrojů, případně použitím nabídky UPRAVIT z hlavní nabídky.

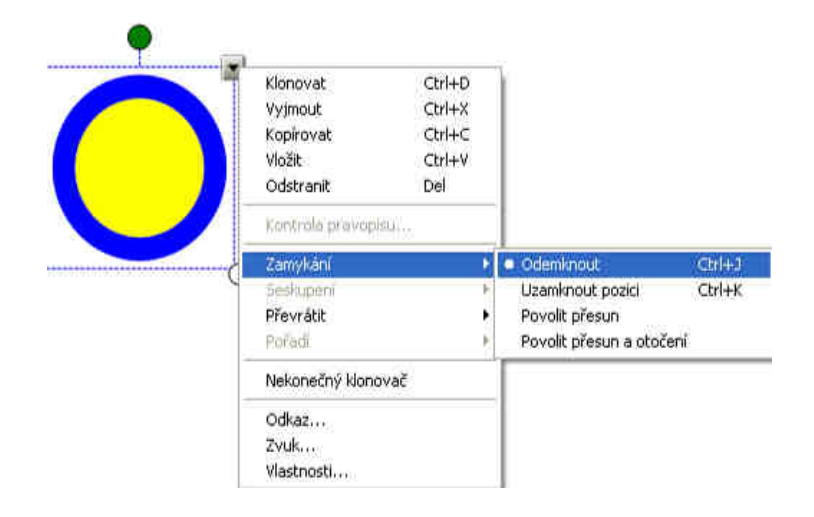

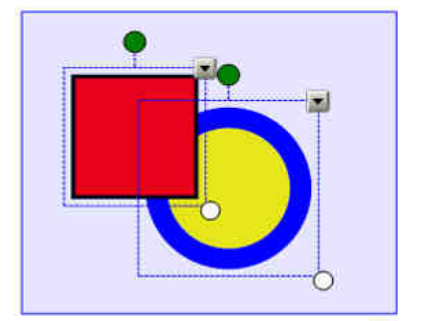

obr 34: Práce s objektem Zdroj: vlastní

obr 33: Seskupování objektů Zdroj: vlastní

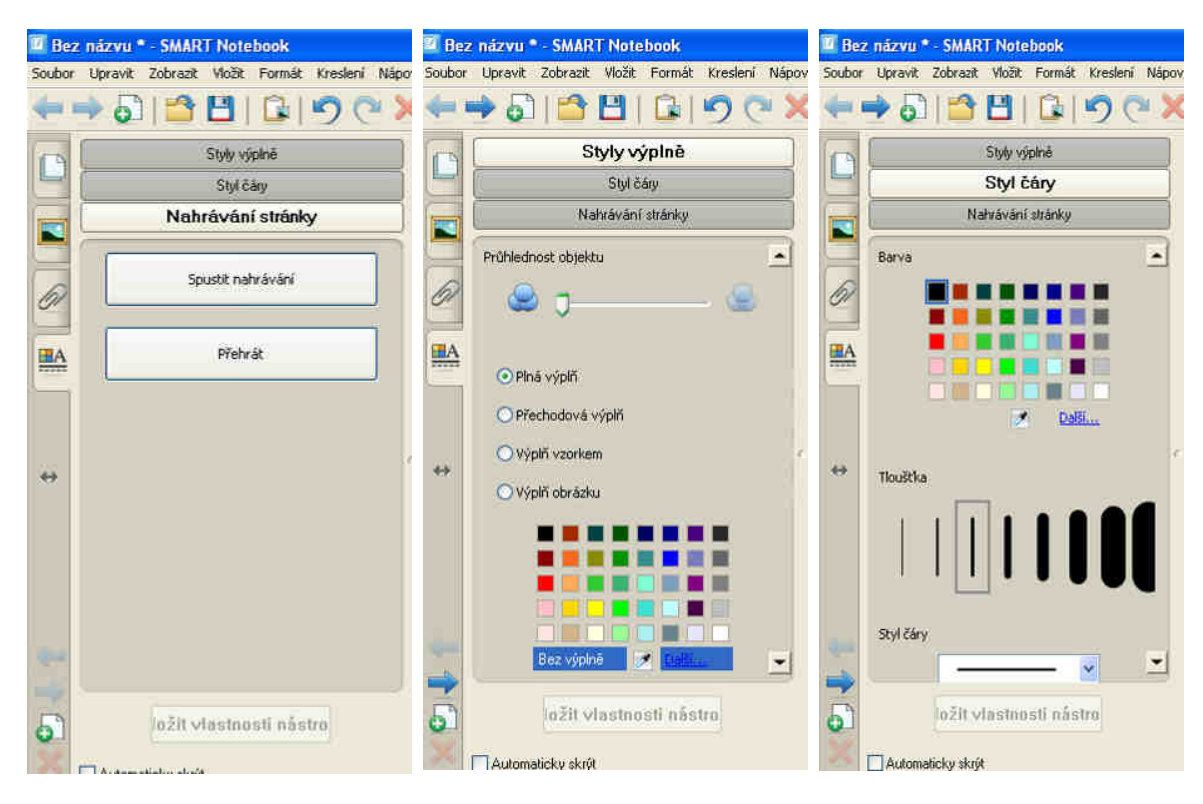

obr 35: Styly výplně a čar objektů, nahrávání stránky v záložce "Vlastnosti objektů" Zdroj: vlastní

V nabídce SOUBOR vytváříme nové soubory, otevíráme a ukládáme soubory v počítači. Můžeme importovat prezentace z Microsoft Powerpointu a exportovat do formátů: internetových stránek, obrazových souborů (různých typů obrázků), pdf souborů a Microsoft Powerpointu.

Nabídka UPRAVIT obsahuje kroky v práci zpět a vpřed. Lze klonovat, vyjímat, kopírovat, vkládat a odstraňovat objekty v prezentaci, vybírat vše, smazat stránku (smazání kresby ve snímku) a odstranit stránku (odstranění snímku).

Nabídka ZOBRAZIT (obr. 36) umožňuje zobrazení záložky v boční liště, panelu digitalizace obrazovky (ofocení obrazovky vzdálení spolení obrazovky obr 36: Nabídka "Zobrazit"

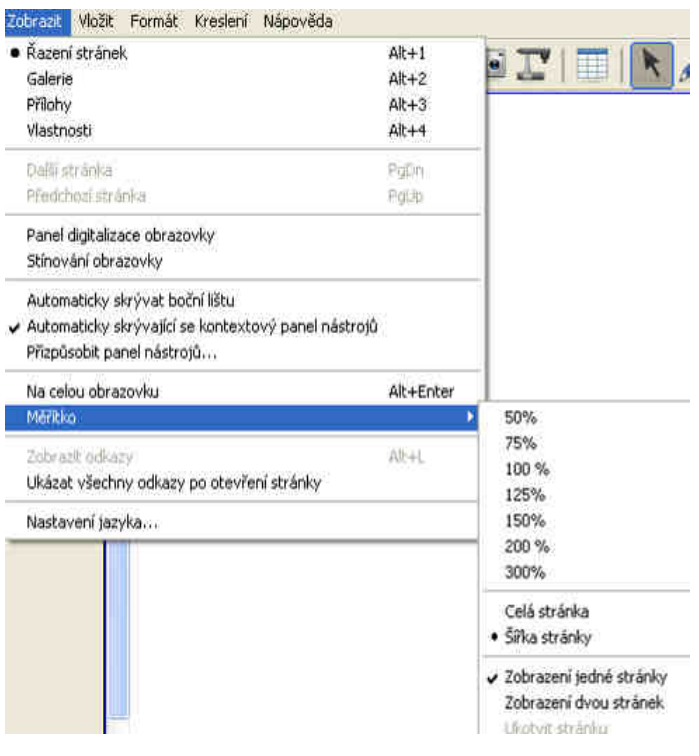

Zdroj: vlastní

Vložit Formát Kreslení Nápověda Prázchá stránka Ctrl+M Obrazový soubor... Obrázek ze skeneru... Obrázek ze SMART dokumentové kamery... Soubor Flash... Dotaz Senteo... Titulní strana Senteo... Videosoubor Flash... Soubor položky galerie...

Odkaz... Zvrik... Tabuka

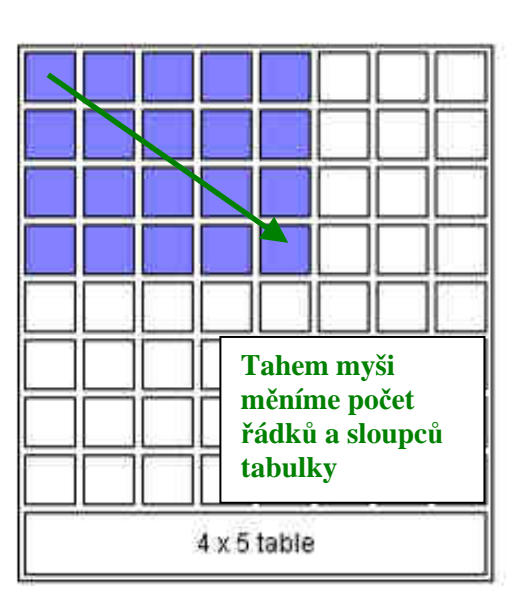

obr 37: Nabídka "Vložit" Zdroj: vlastní

obr 38: Okno pro volbu počtu řádků a sloupců budoucí tabulky Zdroj: vlastní

a vložení do nového snímku), stínování obrazovky (podobné s funkcí tlačítka screen shade z ovládacího panelu), automatické skrývání boční lišty, automatické skrývání kontextových panelů nástrojů (zapnutí a vypnutí trvalého zobrazení dalších možností pracovního nástroje z panelu nástrojů), zobrazení snímku přes celou obrazovku, .změnu velikosti pracovního okna volbou měřítka v procentech a zobrazení počtu stránek.

V nabídce VLOŽIT (obr. 37) lze vkládat do prezentace různé multimediální soubory, prázdné stránky (snímky), odkazy na internetovou stránku, stránku v prezentaci, soubor v počítači. Odkaz spouštíme pomocí kliku na ikonu, která se zobrazí v levém spodním rohu objektu nebo přímo kliknutím na objekt (způsob spuštění odkazu si nastavujeme při vkládání odkazu na objekt). Objekt lze taky doplnit o zvuk, který spouštíme stejnými způsoby jako odkaz. Při volbě TABULKA se zobrazí pomocné okno s vizuálním rozvržením počtu řádků a sloupců (modrá oblast) budoucí tabulky (obr. 38), změnu počtu řádků a sloupců měníme tahem nad buňkami vybranou velikost potvrdíme klikem. Teprve pak se tabulka vykreslí na pracovní ploše. Tabulku vybíráme pro editaci způsobem, jakým označujeme skupinu objektů (oblast modrého rámečku). Vybranou tabulku můžeme pak držením kliku a tahem přesunout na jiné místo pracovní plochy nebo pravým tlačítkem vyvolat nabídku další práce s objektem. Odstranit lze pouze tabulky označené výběrem (editací) a to klikem na červený křížek v panelu nástrojů nebo klávesou DELETE.

Nabídka FORMÁT poskytuje rychlé formátování textu, volbu pozadí, motivů a nastavení zarovnání pro vkládané objekty (zobrazení středového svislého a vodorovného vodítka zarovnání, automatické zarovnání objektů k vodícím čarám zobrazených vodítek, nastavení barvy vodících čar). Při vkládání objektů se objekty automaticky zarovnají na pozici, kde je umístěno vodítko.

Nabídka KRESLENÍ (obr. 39) nabízí seskupování a opětovné rozdělení seskupení objektů prezentace, převracení objektů svisle i vodorovně, změnu pořadí přes sebe zobrazených objektů (přesun do popředí, do pozadí, blíž, dál), nástroje pro kreslení, gumu a nástroj pro vkládání textu. Uvedené nástroje jsou v podobě ikon v panelu nástrojů.

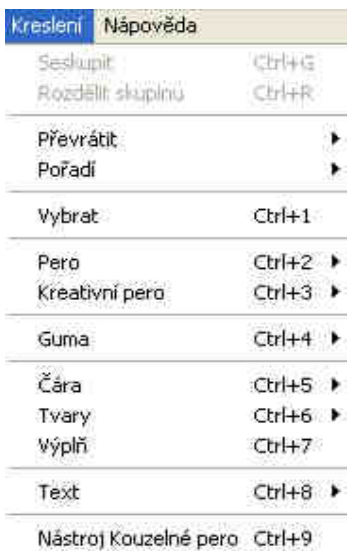

obr 39: Nabídka "Kreslení"

Zdroj: vlastní

Ikona se šipkou v panelu nástrojů přepíná z režimu kreslení na režim počítačové myši pro editaci a manipulaci s objekty.

Po výběru kreslícího nástroje se zobrazí ještě další možnosti související s nástrojem pod panelem nástrojů a v boční liště. V boční liště můžeme volit styl výplně, styl čáry a možnost nahrávání kreslení na stránce a přehrávání nahraného záznamu. Pod barevnou paletou se nalézá tlačítko "kapátko" umožňující výběr barvy z objektů v prezentaci (používáme tehdy, pokud chceme použít určitou barvu, která není v barevné paletě a nedaří se ji z palety namýchat). Pro případ přechodové výplně volíme dvě barvy. Nástroje kresby (pero, kreativní pero, guma, čáry, tvary, pero rozpoznávání tvarů, kouzelné pero, plechovka) a vkládání textu můžeme volit i z panelu nástrojů (obr 40).

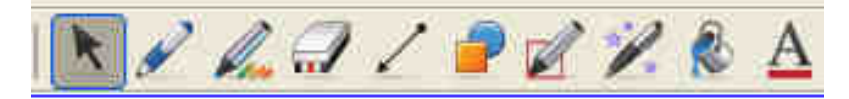

obr 40: Nástroje kresby a vkládání textu v panelů nástrojů Zdroj: vlastní

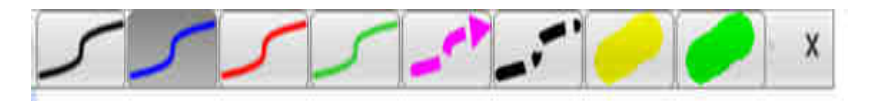

obr 41: Nabídka možností kresby perem zobrazená pod panelem nástrojů Zdroj: vlastní

Obrázek č. 41 zobrazuje možnosti kresby perem pod panelem nástrojů. Obdobné možnosti kresby se zobrazují i pro ostatní nástroje.

Obrázek č. 42 zobrazuje další možnosti kresby zvoleným nástrojem po volbě nástroje v otevřené nabídce KRESLENÍ v hlavním panelu.

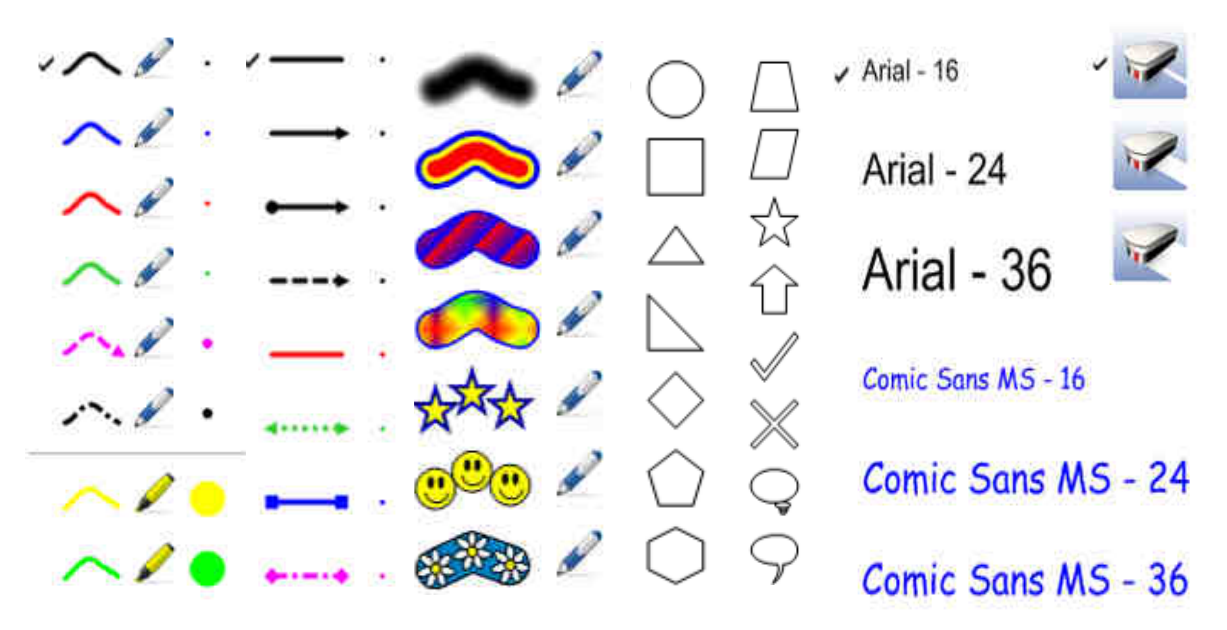

obr 42: Nabídky dalších možností kreslení nástrojů pro kresbu a vkládání textu Zdroj: vlastní

Zajímavými pracovními nástroji jsou:

pero rozpoznávání tvarů (přibližným nakreslením tvaru čtverce, obdélníku, trojúhelníku, kruhu a elipsy se tvar objektu automaticky překreslí do daného tvaru) a kouzelné pero (čára po nakreslení zmizí po několika sekundách, nakreslením kruhu zapneme výřez obrazu podobný funkci spotlight z ovládacího panelu interaktivní tabule, velikost výřezu stanovíme držením kliku uprostřed výřezu a potažením od středu výřezu, funkci výřezu vypneme kliknutím na červený křížek).

Posledními nástroji v panelu nástrojů jsou výplň (obrázek plechovky s barvou, umožňuje vyplnění vybraných objektů plnou výplní jednou barvou, přechodovou výplní tvořenou výběrem dvou barev, výplní vzorkem nebo obrázkem) a vkládání textu  $\mathbf{A}$ (z dalších možností zvolíme formát písma a v pracovním okně držením kliku a potažením vytvoříme oblast pro vložení textu, současně se nám zobrazí pomocný panel pro formátování textu a vkládání matematické symboliky). Oblast pro psaní textu můžeme zvětšit nebo zmenšit pomocí držením kliku a tahem na bočních značkách (vlevo a vpravo). Pokud chceme editovat samotný text, musíme na něj kliknout dvojklikem.

Ještě zmíním záložku s obrázkem kancelářské spony, kde si můžeme vytvořit vlastní galerii často používaných souborů, odkazů a zástupců souborů uložených v počítači.

#### **Kolekce galerií**

Kromě těchto nástrojů lze využít do interaktivních prezentací dalších objektů z kolekcí galerií. Galerie obsahují spousty obrázků, pozadí, motivů, interaktivních a multimediálních souborů, souborů aplikace Notebook, které se automaticky aktualizují z internetu. Můžeme tak prezentace obohatit o animované a ozvučené objekty, využívat časomíru, apod.

Kolekce nalezneme v boční liště po kliknutí na záložku dle obrázku č. 43. Z horní nabídky vybíráme kolekce nebo motivy, z dolní nabídky jednotlivé galerie kliknutím na šipku po levé straně názvů galerií. Vybraný objekt vložíme tak, že na něm držíme klik a přetáhneme ho do pracovní plochy. Change and the state of the state galerii obr 43: Kolekce galerií

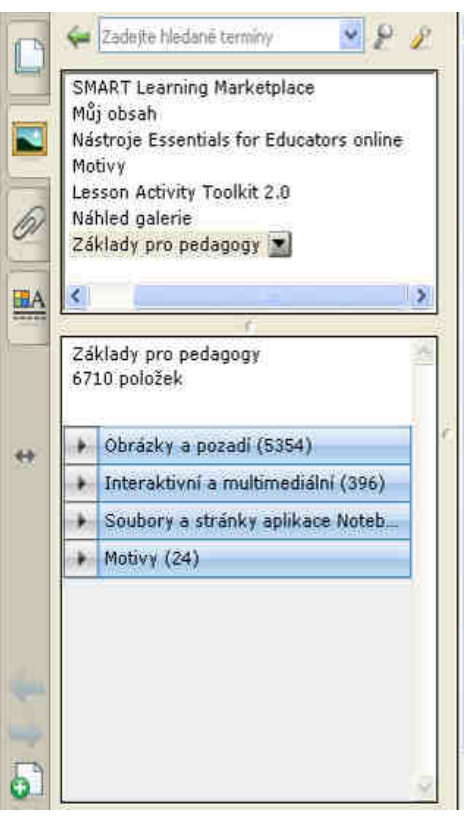

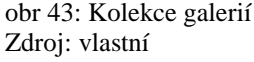

### **2 Ukázka tvorby prezentace "Hardware"**

Nejprve si ukážeme, jak můžeme rychle vytvořit jednoduchou prezentaci.

### **2.1 Tvorba jednoduché prezentace**

Vybereme vhodné pozadí prezentace ze záložky kolekcí galerií (obr. 44). Zde zvolíme položku "Motivy" v horním okně boční lišty a v dolním okně klikem na šipku v levé části názvu "Motivy" se nám otevřou jednotlivé motivy. Vybraný motiv přetáhneme (držením kliku a posunutím) do prázdné stránky pracovní plochy. Objeví se nabídka způsobu vložení motivu do stránky. Pokud ve všech stránkách budeme používat stejné pozadí, volíme možnost "Vložit téma na všechny stránky".

Dále vložíme z hlavní nabídky "Vložit" obrazový soubor (obrázek), který jsme si předem k prezentaci připravili. Obrázku (objektu) upravíme velikost, pozici a uzamkneme, aby se s ním již dále nedalo manipulovat (zamykání provádíme u všech těch objektů, s kterými žáci při používání prezentace nebudou moci jakkoliv manipulovat).

Nyní do stránky vložíme textové popisky (z panelu nástrojů vybereme nástroj pro vkládání textu), z podnabídky vybereme styl písma a vložíme textové pole klikem do stránky v místě, kde chceme text zobrazit. Zobrazí se formátovací lišta, kde můžeme nastavit další vlastnosti textu (velikost písma, zarovnání, barva apod.) a rámeček, do kterého příslušný text napíšeme.

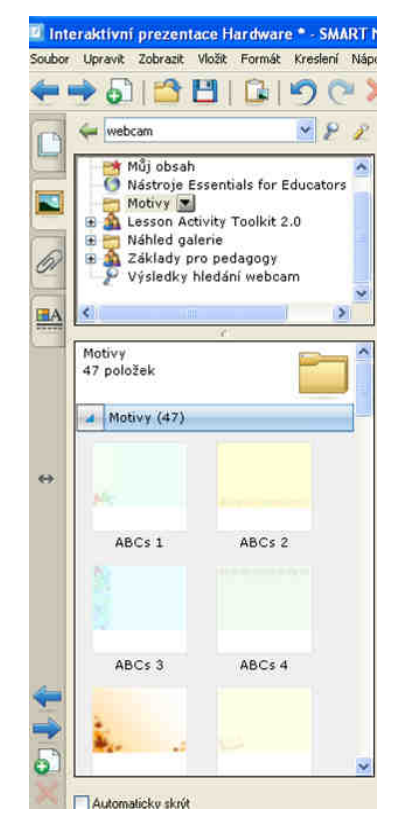

obr 44: Výběr motivu z kolekce galerií Zdroj: vlastní

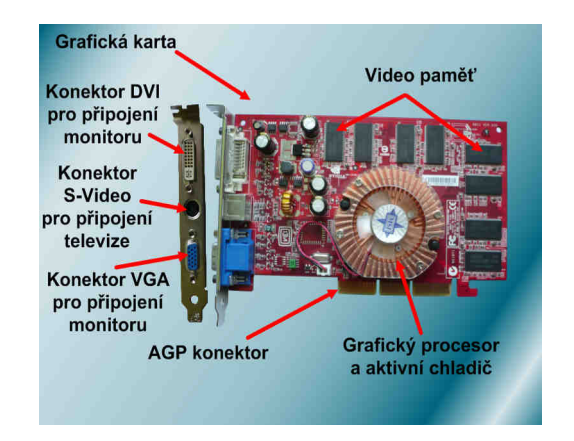

obr 45: Ukázka vytvořené stránky prezentace Zdroj: vlastní

Od těchto textů nakreslíme čáry (držením kliku a tahem) se šipkami k obrázku volbou nástroje "čáry". Vlastnosti čar nastavíme tak, že klikem vybereme čáru a volbou záložky "Vlastnosti" v boční liště nastavíme další vlastnosti čáry (vše volíme klikem). Hotovou stránku prezentace vidíme na obrázku č. 45.

Pokud bude prezentace obsahovat více stránek, můžeme se na ně přepínat pomocí odkazů. Odkazovat se můžeme taky na internetovou adresu nebo na soubor v počítači. Odkazy vkládáme na textové popisky, obrázky či další objekty umístěné na stránce. Pravým klikem na objekt zvolíme z nabídky "Odkaz", kde v zobrazeném oknu "Vložit odkaz" zvolíme v levé části druh odkazu dle našeho požadavku. Ve spodní části okna vybereme způsob, jakým budeme odkaz spouštět. Ukázka aplikování odkazu na text je na obrázku č. 47 a č. 48.

### **2.2 Tvorba testů**

V této části si ukážeme jak vytvořit stránky pro otestování vědomostí žáků.

### **2.2.1 Popisovací pole a skrytý text**

Úkol žáků je vepsat do prázdných bílých obdélníků příslušné pojmy. Správné odpovědi jsou skryté pod obdélníky, zobrazíme je odsunutím těchto obdélníků.

Obdélníky vložíme pomocí nástroje "tvary" z panelu nástrojů, obdélníkům nastavíme barvu výplně a orámování ze záložky "Vlastnosti" v boční liště. Pokud by se text v obdélníku zobrazoval, musíme nastavit pořadí zobrazení pro obdélník. Klikem pravého tlačítka na vybraný obdélníku vyvoláme nabídku, kde kliknutím zvolíme "Zobrazení" a dále "Přesunout dopředu" (obr. 46). Obdélníky uzamykat nebudeme,

| ---------------- | Klonovat<br>Vyimout<br>Kopirovat<br>Vložit<br>Odstranit | $Ctrl+D$<br>$Ctrl+X$<br>$Ctrl + C$<br>Ctrl+V<br>Del |                                   |                               |
|------------------|---------------------------------------------------------|-----------------------------------------------------|-----------------------------------|-------------------------------|
|                  | Kontrola pravopisu                                      |                                                     |                                   |                               |
|                  | Zamykání<br>Seskupeni<br>Převrátit                      | ï                                                   |                                   |                               |
|                  | Poradi                                                  |                                                     | Přesunout dopředu Ctrl+Shift+PaUp |                               |
|                  | Nekonečný klonovač                                      |                                                     | Přesunout dozadu<br>Přenést blíž  | Ctrl+Shift+PoDis<br>Ctrl+PgUp |
|                  | Odkaz<br>Zvuk<br>Vlastnosti                             |                                                     | Prenest dal                       | Ctrl+PaDn                     |

obr 46: Nastavení pořadí viditelnosti objektu Zdroj: vlastní

abychom je mohli odsunout pro zobrazení správných odpovědí.

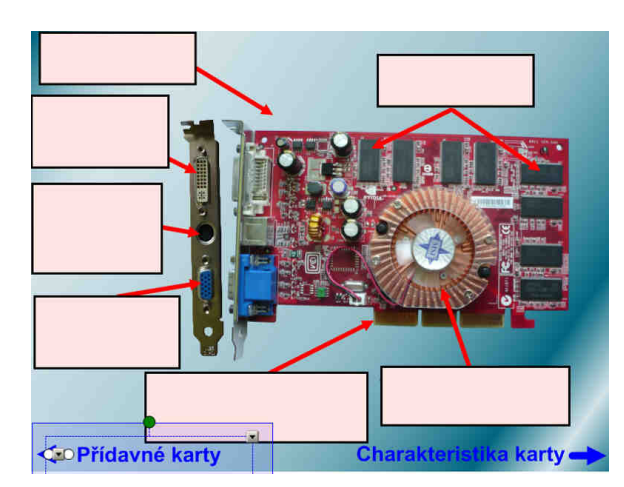

obr 47: Skryté texty prezentace, text vybraný pro vložení odkazu Zdroj: vlastní

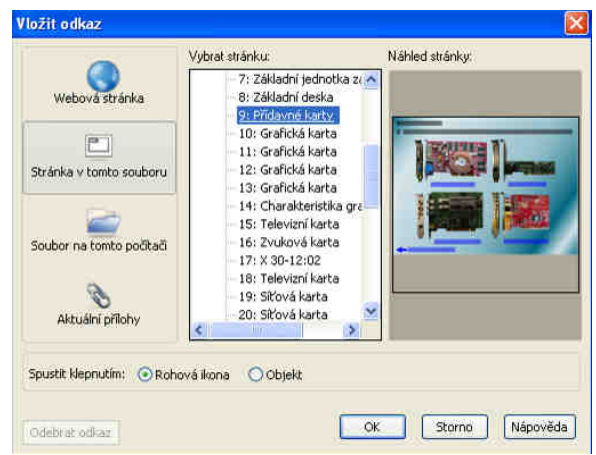

obr 48: Volby vkládání odkazu na objekt Zdroj: vlastní

### **2.2.2 Test "Milionář"**

Další ukázka je vytvořena pomocí flashové aplikace (animovaný program) pro vytváření testů, která je k dispozici v záložce kolekci galerií "Lesson Aktivity Toolkit 2.0" (horní okno v boční liště). Zde zvolíme ze spodního okna boční lišty nabídku "Interaktivní a multimediální" a vybereme (držením kliku a přetažením do stránky) pro náš případ aplikaci "Blue – Multiple choice" (samotná aplikace se jmenuje "Multiple choice" a "Blue" označuje modré provedení, k výběru jsou i jiná barevná provedení). V této aplikaci tvoříme testové otázky a k nim čtyři odpovědi, z nichž jen jedna může být správná (obr. 49).

Klikem na tlačítko "Edit" vstoupíme do tvorby otázek (obr. 50). Nahoře nalezneme oblast se zadáním hesla "Password", která povolí pouze editaci osobě znající heslo. V poli "Numbers of question" po kliku na šipku volíme počet otázek. Zbytek okna tvoří záložky jednotlivých otázek a obsah vybrané otázky s možnými odpověďmi (ty můžeme přepsat dle našich požadavků).

Ve spodní části zvolíme, která ze čtyř odpovědí má být ta správná (klikem na šipku vpravo od popisku "The correct answer is" zvolíme písmeno správné odpovědi). Editační mód opustíme tlačítkem "Ok". Při testování žáci klikají na vybranou odpověď, kontrola správnosti se zobrazuje ihned. Další otázku spustíme volbou na tlačítko "Next".

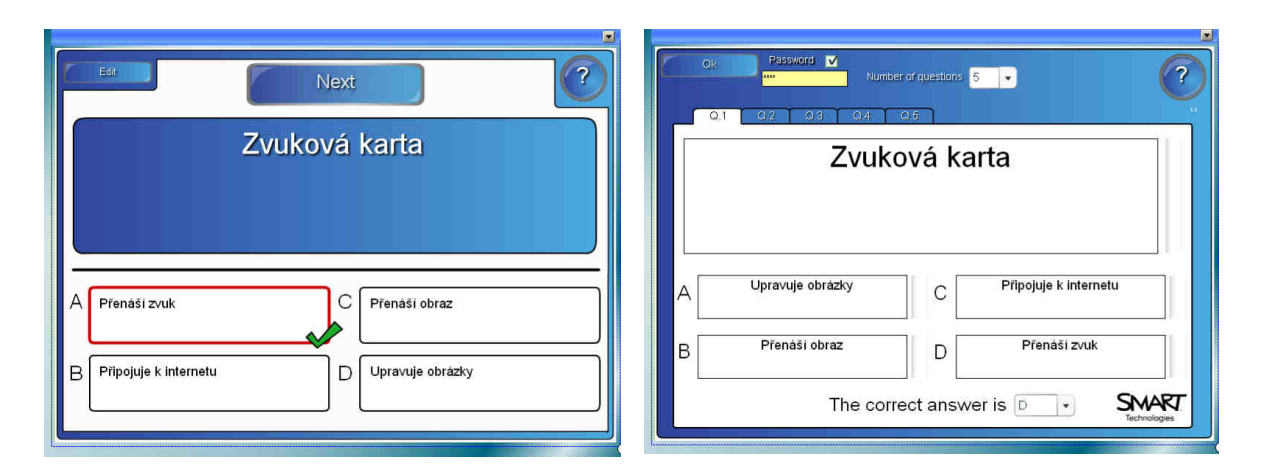

obr 49: Ukázka testové aplikace Multiple choice Zdroj: vlastní

obr 50: Nastavení testové aplikace Multiple choice Zdroj: vlastní

### **2.2.3 Přesouvání pojmů do příslušných kategorií**

V další aplikaci "Blue – category sort" můžeme vytvořit sloupce (kategorie), do kterých budou žáci přesunovat pojmy ze spodní části okna (obr. 51). V editačním okně (obr. 52) zvolíme v pravém horním rohu počet sloupců "Columns" a do polí označených "Column label" vypíšeme názvy sloupců. Zaškrtnutím "Solve button" zobrazíme v testovacím módu tlačítko "Solve", které po stisknutí zobrazí správné řešení testu. Do polí označených popiskem "Label" napíšeme pojmy vztahující se k názvům sloupců. Vztah pojmu k patřičnému sloupci volíme kliknutím na šipku vlevo od vypsaného pojmu a potvrdíme klikem na název sloupce. Editační mód opět opustíme klikem na tlačítko "Ok". V testovacím módu kontrolujeme správnost přiřazených pojmů do sloupců tlačítkem "Check", tlačítko "Reset" spustí nový test.

| Edit<br>Check    | Reset                    | ?<br>Solver   |  |
|------------------|--------------------------|---------------|--|
| Vstupni zařízení | Výstupni zařízení        | Počítač       |  |
| Skener           | Plotr                    | DVD mechanika |  |
| 跡                | Grafiska karta           |               |  |
| Weakamera        | Reproduktory             |               |  |
|                  |                          |               |  |
|                  |                          |               |  |
| Klävesnice       | Tiskama<br>Zinková karta | Mikrofon      |  |
|                  |                          |               |  |

Column 1 label pni zařízení 2 Columns O Password III Column 2 label tupni zařízení 3 Columns <sup>0</sup> Column 3 label Počítač Solve button V Label 1 Klávesnice Lakel 2 D mechanika Počítač Vstupní zaří: Vstupní zaříz Label 3 Myš Label 4 fická karta Dollar Výstupní zaříz Label 5 Skener Label<sup>3</sup> Pevný disk  $\ddot{\phantom{a}}$ .<br>Počítač Label 7 Webkamera Label 3 Reproduktory Výstupní zai Vstupní zaří: Label 9 Mikrofon Label 10 taprojektor Vstupní zaří: Label 11 Tiskárna Label 12 Procesor upni zai Label 13 Plotr Výstupní zař Label 14 **Prační paměť** Počítač ٦, Label 15 ková karta Label 16 Zroj napájení Počítač Počítač

obr 51: Ukázka testové aplikace Category sort Zdroj: vlastní

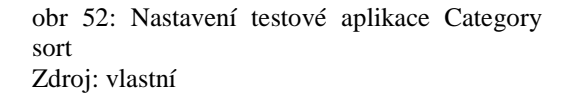

#### **2.2.4 Obrázkový kvíz**

Pokud chceme testovat žáka pomocí obrázků, pak můžeme použít aplikaci "Question tool 2" (obr. 53). Aplikace je umístěna opět v záložce kolekce galerií "Lesson Aktivity Toolkit 2.0", ale tentokráte ve spodním okně v boční liště zvolíme nabídku "Soubory a stránky aplikace Notebook". Původní obrázek smažeme a místo něj vložíme jiný. Horní text přepíšeme vlastní otázkou vázající se k obrázku (text editujeme dvoklikem levým tlačítkem na text). Ve spodní části se nalézají čtyři tlačítka, kterým můžeme přepsat názvy (možné odpovědi na otázku k obrázku) a nastavit je jako správnou nebo špatnou odpověď.

Do editace každého ze čtyř tlačítek se dostaneme klikem na malou dvojšipku v levém horním rohu tlačítka. Otevře se nám okno s nastavením tlačítka (obr. 54). Dvojklikem levého tlačítka na text se dostaneme do jeho úpravy. Pomocí "Font color" měníme barvu písma a "Backround" měníme barvu pozadí textu. Pro změnu barvy klikneme na čtvereček po pravé straně od popisku a dalším klikem vybereme z palety barev. "Font type" umožňuje nastavení typu písma a "Font size" nastavuje velikost písma. Změny písma provedeme klikem na šipku vpravo od popisku a dalším klikem vybereme požadovaný typ nebo velikost. Volbou "Actions" nastavíme, zda po kliknutí v testovacím módu se na tlačítku objeví červený křížek nebo zelené zaškrtnutí (správná nebo špatná odpověď). Klikneme

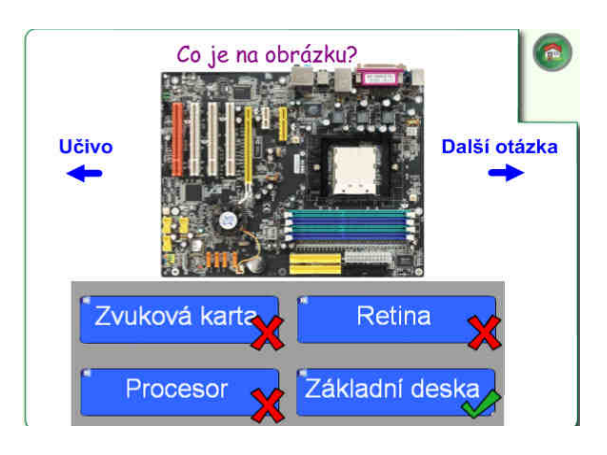

obr 53: Ukázka testové aplikace Question tool 2 Zdroj: vlastní

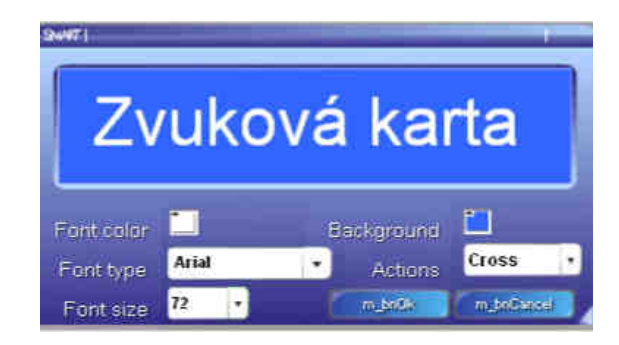

obr 54: Editační okno tlačítka aplikace Question tool 2 Zdroj: vlastní

na šipku vpravo od popisku a dalším klikem vybereme jednu z těchto možností: červený křížek bude zobrazen v případě volby "Cross", zelené zaškrtnutí volbou "Tick". Volba "Disappear" umožňuje po kliku na tlačítko s odpovědí v testovém módu zmizení textu odpovědi. Editační mód opustíme klikem na tlačítko "m\_bnOk" (levé), kdy potvrzujeme úpravy nebo tlačítkem "m\_bnCancel" (pravé), kdy k úpravám nedojde. Pokud se text odpovědí a tlačítka navzájem překrývají, musíme jim upravit viditelnost (pořadí->přenést dopředu, přenést dozadu). Do stránky s otázkou jsem přidal ještě modré texty se šipkami, tyto texty odkazují (vložit->odkaz) na další stránky dle popisků po kliknutí na ně. Pro další obrázkový test si tuto stránku naklonujeme (upravit->klonovat), vytvoří se nová kopie této stránky, kterou zase upravíme. Klonovat lze i samotné tlačítka, pokud bychom chtěli více možností odpovědí na otázku.

#### **2.2.5 Obrázkový test s odkazy na správnou a špatnou odpověď**

V další ukázce si předvedeme, jak si vytvořit test, bez použití testové aplikace. Vytvoříme si vlastní stránku s testovou otázku (popřípadě s obrázkem) a odpověďmi na otázku (obr. 55). Dále vytvoříme stránky "Správná odpověď" (obr. 56) a "Špatná odpověď" (obr. 57), kde můžeme graficky a textově zvýraznit správnou či špatnou odpověď. Ve stránce s testovou otázkou poté na text se správnou odpovědí vložíme odkaz

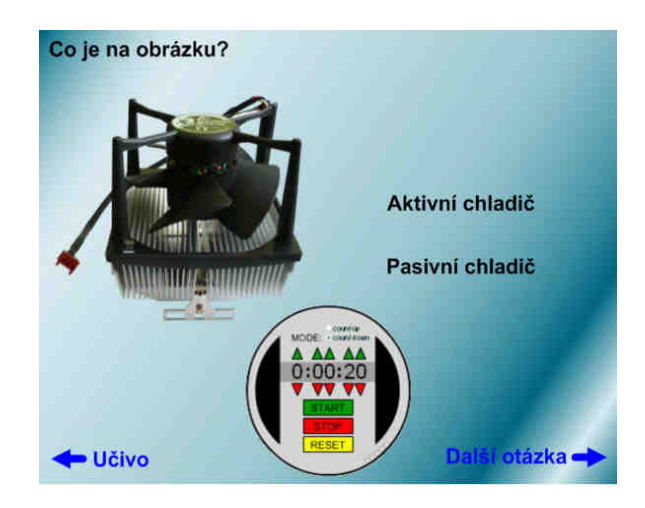

obr 55: Test s odkazy na další stránky a s časomírou Zdroj: vlastní

na stránku "Správná odpověď" a na text se špatnou odpovědí vložíme odkaz na stránku "Špatná odpověď". Stránky jsou opět doplněny modrými textovými odkazy na další stránky s otázkami nebo odkazem zpět na učivo.

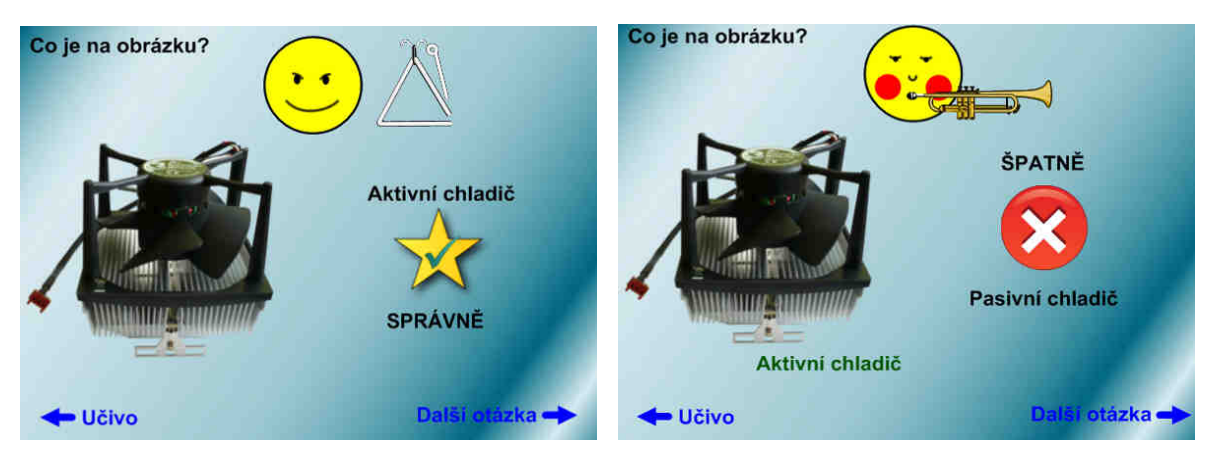

obr 56: Stránka "Správná odpověď" Zdroj: vlastní

obr 57: Stránka "Špatná odpověď" Zdroj: vlastní

Pokud chceme na odpověď vyměřit určitý čas, můžeme do stránek vložit aplikaci "časoměřič" (obr. 55), která je v kolekci galerií "Náhled galerie" v nabídce "Interaktivní a multimediální. Zelenými šipkami nastavujeme čas po jedné nahoru, červenými šipkami po jedné dolů,. Tlačítko "Start" zapne, tlačítko "Stop" vypne a tlačítko "Reset" vynuluje časomíru. Kliknutím na "count up" bude čas po sekundách přibývat, volbou "count down" bude čas po sekundách ubývat. Aplikaci ukazující aktuální čas najdeme v kolekci galerií "Základy pro pedagogy" v nabídce "Interaktivní a multimediální" pod názvem "Hodiny - aktuální čas".

#### **2.2.6 Test s kouzelným textem**

Poslední ukázka (obr. 58) využívá kombinace dvou barev. Základem jsou dva barevné obdélníky, které tvoří barevné pozadí (pořadí->přesunout dozadu) a texty ve stejných barvách jako obdélníky. Posunováním textu z jednoho obdélníku do druhého (naznačeno žlutou šipkou v obr. 58) se změní viditelnost textu. V obrázku je text tmavomodré barvy neviditelný na obdélníku stejné barvy, ale po přesunutí do obdélníku se světlemodrou barvou se text stane viditelný. Můžeme takto do jednoho řádku napsat dva pojmy (otázku a odpověď) a každý obarvit barvou opačnou k barvě obdélníku a přesunováním (držením kliku na textu a potahováním) zobrazovat mezi otázkou a správnou odpovědí.

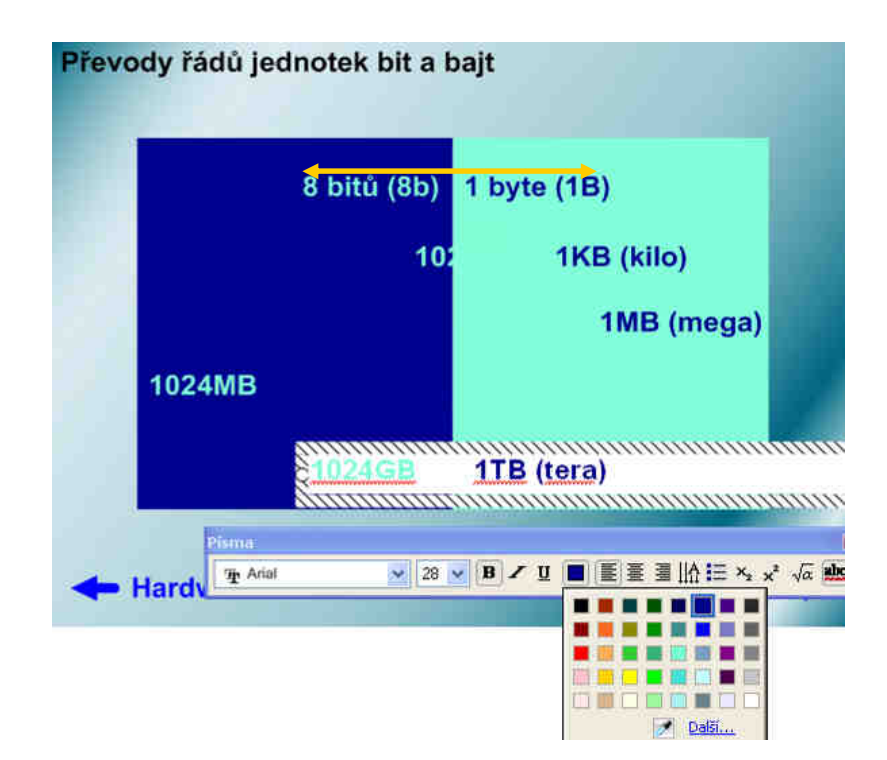

obr 58: Stránka s kouzelnými texty Zdroj: vlastní

### **3 Přínosy používání interaktivní tabule**

Interaktivní tabule je užitečným vizuálním prostředkem pro moderní vyučování. Při výkladu učiva pomáhá prezentovat nové myšlenky poutavým, téměř živým způsobem. Pomocí odkazů můžeme ihned spustit zvukové soubory, video soubory, další prezentace a internetové stránky nebo různě přeskakovat na vybrané snímky prezentace. Takto vytvořená prezentace nám ušetří spoustu cenného času, můžeme zrychlit tempo a plynulost výuky. Žáci se mohou aktivně zapojit do výuky plněním různých úloh na interaktivní tabuli. Zároveň si zlepšují své praktické dovednosti s tímto interaktivním nástrojem, se kterým se mohou setkat v budoucím zaměstnání. Učitelům poskytuje interaktivní tabule virtuální prostor k simulaci prostředí a situací, které s konvečními pomůckami nejsou schopni žákům předvádět. [6, s.22-26]

### **3.1 Výhody používání interaktivní tabule**

Výhody interaktivní tabule můžeme dle výzkumu společnosti British Educational Communications and Technology Agency (Becta; www.becta.org.uk) rozdělit na:

Základní výhody:

- Používání interaktivní tabule jak učiteli, tak studenty;
- Sdílení myšlenek, nápadů a zdrojů;
- Spolehlivost a technická podpora.

Výhody pro studenty:

- Hra, motivace:
- Příležitost se více zapojit a spolupracovat;
- Rozvoj osobnostních a sociálních dovedností;
- Redukce potřeby opisování výkladu (informace lze poskytnou již v tištěné formě);
- Rozvoj kreativního myšlení;
- Rozvoj samostatnosti.

Výhody pro učitele:

• Mnohostrannost využití pro všechny věkové skupiny pedagogů s různým zaměřením

- Nárůst doby samotné výuky;
- Efektivnější prezentování probírané látky;
- Více příležitostí interakce a diskuze ve třídě;
- Dynamičnost a zábavnost výuky;
- Spontánnost a flexibilita. [4]

Obdobný výzkum provedl i Dostál v rámci návštěv vyučovacích hodin, kde se vyučuje za pomoci interaktivní tabule a vyvodil následující poznatky:

- žáky lze vhodným využitím interaktivní tabule lépe motivovat k učení (samotná tabule to ale neumí!);
- učivo lze lépe vizualizovat, je možné využívat animace, přesouvat objekty, uplatňuje se zásada názornosti;
- lze déle udržet pozornost studentů (ale i ta po čase opadá);
- již vytvořené materiály lze využívat opakovaně (výhoda při paralelní výuce), případně je lze snadno upravit;
- žáky lze snadněji a aktivněji zapojit do výuky;
- text psaný přímo ve výuce lze snadno uložit a sdílet prostřednictvím internetu se studenty;
- žáci si při práci s tabulí rozvíjí informační a počítačovou gramotnost, která je pro dnešní život nezbytností;
- přímá práce s internetem (pokud je PC připojeno k internetu). [3]

### **3.2 Nevýhody používání interaktivní tabule**

Tato moderní metoda výuky má i své stinné stránky. Problémy, které se nejčastěji vyskytující ve výuce shrnul Dostál do následujících poznatků:

- snadno lze sklouznout k encyklopedismu (tomu je možné předcházet důkladným metodickým školením učitelů);
- může být potlačován rozvoj abstraktního myšlení žáků;
- pokud je interaktivní tabule využívána velmi často, zájem žáků opadá a berou ji jako samozřejmost;
- někteří učitelé ji využívají pouze jako projekční plátno (vytrácí se interaktivita);
- tvorba vlastních výukových objektů je náročná na čas a dovednosti pracovat s ICT;
- existuje jen málo tzv. i-učebnic (učebnic pro interaktivní tabule) a jiných již hotových výukových objektů;
- při instalaci "napevno" chybí možnost tabuli výškově nastavit a nižší či vyšší žáci mají problémy se psaním;
- hrozí zničení nešetrným zacházením (zejména o přestávkách);
- někteří učitelé prvního stupně se vyslovují proti psaní prstem, záleží však jen na učiteli, aby byla žáky využívána pera nebo popisovače;
- klasická učebnice je odsouvána do pozadí (žáci se neučí pracovat s tištěnou knihou);
- omezuje se psaný projev obvyklý v případě "klasické tabule" (žáci často jen "klikají" na tlačítka);
- některé učitele může využívání interaktivní tabule svádět k potlačování demonstrace reálných pokusů, přírodnin, případně jiných pomůcek;
- někteří učitelé špatně odhadují velikost písma při tvorbě učebních pomůcek, což činní problémy při čtení žákům ze vzdálenějších lavic (lze však využívat již hotové učební pomůcky);
- je nutné se naučit "pracovat" se stínem, i když je pravdou, že existuje řada řešení,
- při rozsvícených svítidlech anebo při intenzivním denním světle je text zobrazovaný na interaktivní tabuli špatně čitelný;
- energetická náročnost (během provozu je spotřebovávána elektrická energie, kterou musí zaplatit škola);
- tabule se může stát prostředkem šikany učitele ze strany žáků záměrně mu rozostří dataprojektor, vypojí (přepojí) kabely mezi počítačem, dataprojektorem a interaktivní tabulí. [3]

Obdobný výzkum účinku interaktivní výuky byl proveden ve Velké Británii, kde ministerstvo školství nakoupilo interaktivní tabule pro většinu britských škol. Výsledky výzkumu institutu vzdělávání nedopadly dobře:

- žáci jsou spíše výukou rozptylováni;
- tempo výuky ve třídách pokleslo, když se žáci zapojili do práce na interaktivní tabuli;
- žáci jsou zahlceni velkým množstvím informací a aktivit, dochází k přetěžování žáků a zaujímání role pasivních diváků;
- motivační efekt je krátkodobý;
- samotní kantoři nejsou odborníky tvorby takových výukových materiálů, které by byly jednoduché a srozumitelné pro žáky a zvyšovaly efektivnost výuky. [5]

Další nevýhodou je možné zhoršení zraku dlouhodobou prací s interaktivní tabulí, ohrožení zraku světlem projektoru, v některých případech může projekce vyvolávat nevolnost. [7]

### **3.3 Interaktivní výuka pro žáky se speciálními potřebami**

Příhodnou kompenzační pomůckou pro žáky trpící poruchou jemné motoriky. Tito žáci mají problémy s psaním pomocí křídy či fixu na klasické tabuli. Interaktivní tabule jim umožňuje psát pouhým prstem. [3]

Imobilní žáci mohou použít pro práci na interaktivní tabuli pomocí doplňujícího zařízení k interaktivní tabuli, konkrétně grafického tabletu s rádiovou komunikací, aniž by se museli přesunout k tabuli. [3]

Grafický tablet je výhodný pro žáky, kteří trpí strachem a nervozitou při vystupování u tabule.

Pro tyto případy vzniklo video ukázkou práce žáků se speciálními potřebami na interaktivní tabuli, které je dostupné na internetové adrese: http://www.youtube.com/ watch?v=t5-m-krACec.  $[1, s. 5]$ 

### **4 Doplňky k interaktivní tabuli**

Doplňková zařízení k tabuli umožňují další zvýšení efektivity práce. Je pravidlem, že tato zařízení nepracují korektně s interaktivní tabulí jiného výrobce. Při koupi interaktivní tabule je proto důležité vybrat takového výrobce, který nabízí i vhodné příslušenství, které momentálně sice kupovat nebudeme, ale na které pomýšlíme do budoucna.

Doplňkové zařízení existuje mnoho, může jim být například mikrofon, soustava reproduktorů, bezdrátová klávesnice, bezdrátová myš, dálkové ovládání, světelné ukazovátko, grafický tablet, hlasovací zařízení, digitizér, videokonferenční technologie, tiskárna apod. [6, s. 5]

Z těchto zařízení pro potřeby školní výuky nejvíce uplatníme:

- Mikrofon a soustava reproduktorů pro ozvučení větších učeben;
- Grafický tablet (Obr. 60) je dotyková plocha malých rozměrů (nejčastěji formát A5 a A4) s možností dálkového ovládání interaktivní tabule. Princip práce s tabletem je podobný práci s interaktivní tabulí;
- Hlasovací zařízení (obr. 59) v podobě bezdrátových ovladačů s tlačítky slouží především k hlasování v anketách nebo k testování znalostí žáků, tvoří zpětnou vazbu interaktivní výuky; pomocí vhodné aplikace můžeme vytvořit rychlé a přehledné vyhodnocení ;
- Digitizér pro převedení grafických předloh do elektronické podoby (obdoba skeneru nebo kamery) a zobrazení na obrazovce počítače a na ploše interaktivní tabule;
- Tiskárna k převodu předloh z digitální do grafické podoby. [6, s. 5-8]

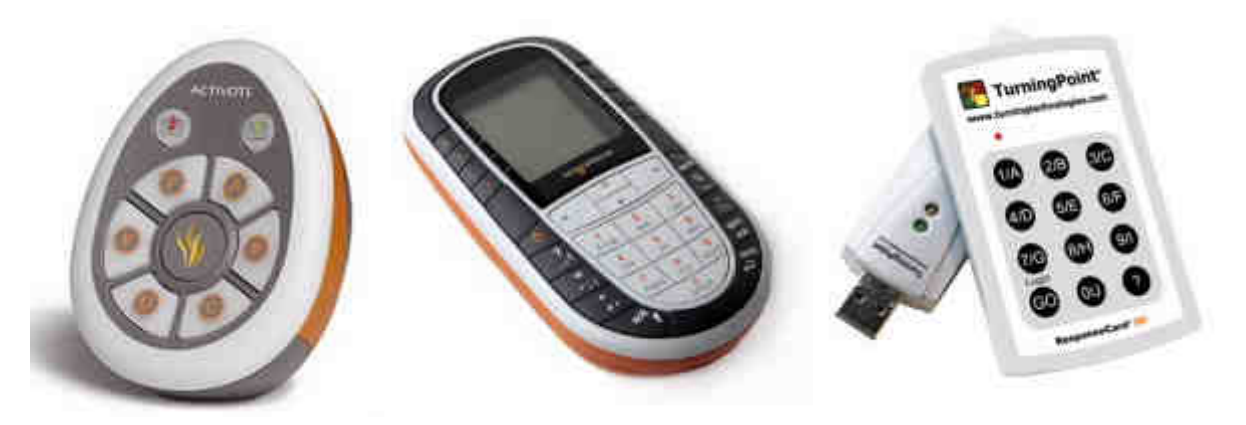

obr 59: Hlasovací zařízení ACTIVote, ACTIVE Expression a Turning Point Zdroj: [10], [11], [12]

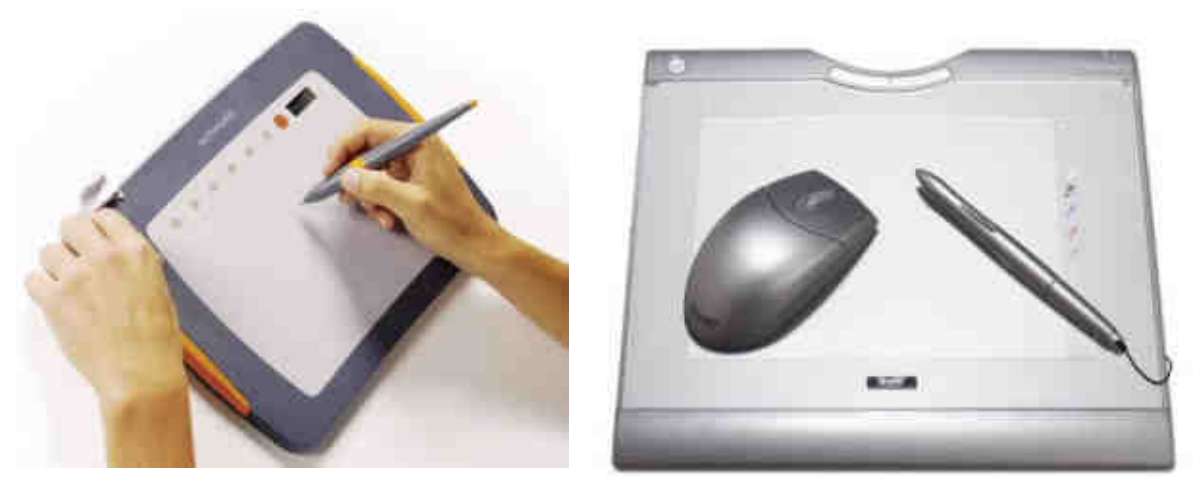

obr 60: Tablet ACTIVSlate a tablet Airliner Zdroj: [13], [14]

### **5 Užitečné odkazy**

V této kapitole předkládám výběr českých a zahraničních portálů zaměřených na interaktivní výuku (poskytujících metodiku interaktivní výuky, tvorby výukových materiálů a hotových výukových prezentací).

České zdroje:

- www.spomocník.cz portál učitelský spomocník; obsahuje články s postřehy o interaktivní výuce a interaktivních tabulích a odkazy na výukové materiály; [15]
- www.modernivyuka.cz sekce moderní učitel; portál moderních trendů ve výuce s články a učebními materiály; [16]
- www.veskole.cz portál na podporu interaktivní výuky; obsahuje výukové zdroje, odkazy na další webové stránky s výukovým materiálem a soubory s obrázky nepodléhající autorským právům; [17]
- www.sos-ub.cz/projekty.php webové stránky střední odborné školy s hotovými výukovými materiály: Řízení výchovné a preventivní oblasti střední školy, Žák a sociálně patologické jevy v kontextu střední školy, Využití ICT při výuce ekonomických předmětů, Průřezové téma – Člověk a životní prostředí a Využití výpočetní techniky při výuce anglického jazyka; [18]
- www.rvp.cz metodický portál; články, diskuze a hotové prezentace na interaktivní tabuli; [19]
- www.interaktivni-vyuka.cz portál komplexního systému vyučování FlexiLearn. Zahrnuje výukové materiály, autorské a komunikační nástroje, systémy pro řízení výuky a odkazy na další informační zdroje. Na portálu jsou prezentovány interaktivní učebnice Fraus, které jsou nejrozšířenějším formátem interaktivních učebnic v ČR; [20]
- www.ucebnice.fraus.cz portál nakladatelství Fraus s interaktivními učebnicemi; [21]
- ivos.upol.cz portál katedry Technické a Informační výchovy Pedagogické fakulty Univerzity Palackého; obsahuje učebnice interaktivní výuky s využitím multimediální učebny, uživatelské příručky pro interaktivní tabule ACTIV board, metodiku tvorby interaktivních vyučovacích hodin a odkazy na další užitečné informační zdroje; [22]
- www.avmedia.cz distributor interaktivních tabulí Smartboard, poskytuje odkazy na informační zdroje a výukové materiály, nabízí školení; [23]
- www.activboard.cz distributor interaktivních tabulí ACTIVboard, poskytuje odkazy na informační zdroje a výukové materiály, nabízí školení; [24]
- http://www.tabule-flipcharty.eu/ebeam.php distributor zařízení eBeam, které z běžné tabule vytvoří tabuli interaktivní; [25]

Zahraniční zdroje:

- education.smarttech.com portál výrobce interaktivních tabulí Smartboard a dalšího příslušenství; nabízí informační zdroje a výukové materiály, online tréninkové kurzy práce s interaktivní tabulí a s aplikací pro tvorbu interaktivních prezentací Notebook; [26]
- www.prometheanworld.com portál výrobce interaktivních tabulí ACTIVboard a dalšího příslušenství, nabízí informační zdroje a výukové materiály, online tréninkové kurzy práce s interaktivní tabulí a s aplikací pro tvorbu interaktivních prezentací ACTIVInspire; [27]
- www.theteacherscorner.net portál obsahující šablony pro tvorbu zajímavých a užitečných interaktivních prezentací a hotových výukových materiálů; [28]
- http://www.globalclassroom.org/ecell00/javamath.html portál s velkým množstvím odkazů na interaktivní výukové materiály a další portály zabývající se interaktivní výukou; [29]
- www.theteachersguide.com portál s animovanými a obrázkovými interaktivními prezentacemi spustitelnými přímo z internetového prohlížeče; [30]
- http://www.learner.org/interactives/ portál s mnoha interaktivními prezentacemi a užitečnými odkazy; [31]
- www2.scholastic.com sekce "student activities"; další z portálů obsahující mnoho interaktivních prezentací a užitečných odkazů; [32]
- www.visionlearning.com/library/animations.php portál s mnoha interaktivními animovanými prezentacemi z oblasti vědy a techniky. [33]

## **ZÁVĚR**

Na základě mých vlastních osobních zkušeností a také prostudováním dostupných zdrojů zabývajících se problematikou interaktivní výuky s použitím interaktivní tabule se mi podařilo splnit následující cíle mého závěrečného projektu.

Sestavil jsem vhodný studijní materiál, který bude sloužit jako učební pomůcka pedagogům a žákům naší školy. Vytvořil jsem interaktivní prezentaci "Počítačový hardware" pro podporu a zpestření výuky žákům s možností jejich zapojení do výuky a pro ukázku možného využití moderní ICT ve výuce pedagogům naší školy.

V úvodu pojednávám o teoretických a technických poznatcích moderní didaktické pomůcky interaktivní tabule. Nabízím podrobný manuál pro instalaci a práci s ovládacím panelem a prezentačním softwarem interaktivní tabule. Zpracoval jsem ukázku tvorby jednoduché prezentace a interaktivních testů. Popsal jsem přínosy, výhody a nevýhody používání interaktivní výuky a v závěru poskytuji užitečné odkazy pro další vzdělávání.

## **HODNOCENÍ UŽIVATELE**

Řešitel závěrečné projektu Ing. Richard Kerek je zaměstnancem Střední odborné školy Uherský Brod na pozici učitele Informačních a komunikačních technologií (IKT) a správce školní počítačové sítě.

Tímto závěrečným projektem dokládá řešitel teoretické a praktické znalosti zadaného úkolu střední odbornou školou. Řešitel vytvořenou prezentací "Počítačový hardware" prokázal dovednost vytváření interaktivních prezentací na interaktivní tabuli. Vytvořenou práci škola uplatní jako podpůrný studijní materiál

Závěrečný projekt řešitel zpracoval v rámci celoživotního vzdělávání k získání odborné kvalifikace pro přímou pedagogickou činnost.

Spolupráce uživatele a řešitele byla dobrá, problémy konzultoval s vedoucí práce.

Hlavním přínosem práce je možnost jejího využití jako podpůrného studijního materiálu v předmětu Informační a komunikační technologie a v rámci školení pedagogů pro práci s interaktivní tabulí, které řešitel povede.

### **ABSTRAKT**

Richard KEREK Využití ICT při výuce počítačového hardware Závěrečný projekt. Evropský polytechnický institut, s.r.o. Hodonín

Vedoucí práce: Mgr. Danuše Ulčíková

Práce seznamuje s teoretickými a technickými poznatky o interaktivní tabuli. Nabízí podrobný návod pro instalaci a práci s tabulí a prezentačním programem. Poskytuje ukázku tvorby jednoduché prezentace. Popisuje přínosy, výhody a nevýhody používání interaktivní výuky a poskytuje užitečné odkazy pro další sebevzdělání.

Klíčová slova:

Interaktivní výuka, interaktivní tabule, ICT ve výuce, moderní učební pomůcka

### **ABSTRACT**

Richard KEREK ICT application in the computer hardware education Final projekt. Evropean Polytechnic Institut, Ltd. Hodonín

Supervisor: Mgr. Danuše Ulčíková

This thesis deals with the theoretical and technical findings about interactive board. It provides comprehensive manual of the installation and work with the interactive board and also with the presentation program. It describes the contribution, advantages and disadvantages of interactive education and offers useful links for further self-improvement.

Key words:

Interactive education, interactive board, ICT in the education , modern educational instrument

### **Literatura**

[1] DOSTÁL, J.: Interaktivní tabule ve výuce. *Modernizace oboru technická a informační výchova.* [online]*.* [cit. 2010-05-10] [s. 6] Dostupný z WWW: <http://www.itv.upol.cz/publicita/polsko\_09\_esf\_motiv\_dostal.pdf/>.

[2] DOSTÁL, J.: Interaktivní tabule – významný přínos pro vzdělávání.*Česká škola* [online]*.* [cit. 2010-05-10] Dostupný z WWW: <http://www.ceskaskola.cz/2009/04/jiridostal-interaktivni-tabule.html/>.

[3] SALÁTOVÁ, H.: Interaktivní tabule ve výuce chemie. *Portál Masarykova Univerzita* [online]*.* [cit. 2010-06-15] [s. 99] Dostupný z WWW: <http://is.muni.cz/th/105685/pedf\_m/Diplomova\_prace.pdf/>.

[4] What the research says about interactive whiteboards. *British Educational Communications and Technology Agency* [online]*.* [cit. 2010-06-16] [s. 4] Dostupný z WWW:

http://partners.becta.org.uk/page\_documents/research/wtrs\_whiteboards.pdf/>.

[5] Pochybnosti nad tabulemi? *Ve škole* [online]*.* [cit. 2010-07-05] Dostupný z WWW: http://www.veskole.cz/%28Ojg1%29/a1728\_pochybnosti-nad-tabulemi.html/>.

[6] ZÁRYBNICKÁ, R.: Případová studie využití interaktivní tabule ve výuce. *České Vysoké Učení Technické*, Elektrotechnická fakulta [cit. 2010-07-05] [s. 49] Dostupný z WWW: <https://dip.felk.cvut.cz/browse/pdfcache/zarybr1\_2007bach.pdf/>.

[7] TOCHÁČEK, D.: V Anglii mají pochybnosti o bezpečnosti projektorů školních interaktivních tabulí. *Portál učitelský spomocník*. Karlova Univerzita, Pedagogická fakulta. c1997-2010 [online].  $\left[ \text{cit.} \right]$  2010-07-06] Dostupný z WWW: <http://www.spomocnik.cz/index.php?id\_document=2145/>.

[8] NEUMAJER, O.: ICT kompetence učitelů. *Portál Ondřeje Neumajera* [online]. [cit. 2010-08-13] [s. 167]. Dostupný z WWW: <http://ondrej.neumajer.cz/download/ICTkompetence-ucitelu.pdf/>.

[9] SMART Board 600 series interactive whiteboard. *Smart Technologies*. c2010 [online].  $\begin{array}{ccc} \text{[cit.} & 2010-05-10 \\ \text{[1cm] & 2010-05-10 \\ \text{[1cm] & 2010-05-10 \\ \text{[1cm] } & \text{[1cm] } \end{array}$ <http://www.smarttech.com/us/Solutions/Government+Solutions/Products+for+governme nt/Interactive+whiteboards+and+displays/SMART+Board+interactive+whiteboards/600/>.

[10] *Hlasovací zařízení ACTIVote.* [online]. [cit. 2010-08-17] Dostupný z WWW: <http://www.schuss.cz/images/gallery/produkty/av/interaktivni\_plochy/activote2.jpg/>.

[11] *Zpětnovazební zařízení Active Expression.* [online]. [cit. 2010-08-17] Dostupný

z WWW:

<http://1.bp.blogspot.com/\_pQaaYEvHpkk/SfXNalmrACI/AAAAAAAAAE4/bMkYudzy  $gcQ/s1600-h/b-07-hlasovani.jpg/>.$ 

[12] *Hlasovací zařízení TurningPoint.* [online]. [cit. 2010-08-17] Dostupný z WWW: <http://4.bp.blogspot.com/\_pQaaYEvHpkk/SfXNat8CIHI/AAAAAAAAAEw/QE22hStVE  $B0/s1600-h/b-06-hlasovani.jpg/>.$ 

[13] *Tablet ActiveSlate.* [online]. [cit. 2010-08-17] Dostupný z WWW: <http://4.bp.blogspot.com/\_pQaaYEvHpkk/SfXN81sBxqI/AAAAAAAAAFA/jgIek3\_o8e  $A/s1600-h/b-08-tabletipg/>.$ 

[14] *Tablet Airliner.* [online]. [cit. 2010-08-17] Dostupný z WWW: <http://4.bp.blogspot.com/\_pQaaYEvHpkk/SfXN82LRE4I/AAAAAAAAAFI/P1Q3iEcknf  $I/s1600-h/ib-09-tabletipg/>.$ 

[15] *Portál Učitelský spomocník*, Karlova Univerzita, Pedagogická fakulta. 1997-2010 [online]. [cit. 2010-08-17] Dostupný z WWW:  $\langle \frac{http://www.spomocnik.cz}{\rangle}$ .

[16] Moderní Učitel. *Portál Moderní výuka.* 2007-2009 [online]. [cit. 2010-09-09] Dostupný z WWW: <http://www.modernivyuka.cz/>.

[17] *Portál Ve škole.* c2010 [online]. [cit. 2010-09-09] Dostupný z WWW: <http://www.veskole.cz/>.

[18] *Projekty SIPVZ.* Internetové stránky Střední odborné školy Uherský Brod. 2004-2007 [online]. [cit. 2010-09-10] Dostupný z WWW:  $\langle \frac{http://www.sos-ub.cz/projects.py/>}{http://www.sos-ub.cz/projects.py/}>$ .

[19] RVP metodický portál [online]. c2010 [cit. 2010-09-11] ISSN: 1802-4785 Dostupný z WWW:  $\langle \frac{http://www.rvp.cz}{\rangle}$ .

[20] *Portál i-výuka.* Nakladatelství Fraus. c2009 [online]. [cit. 2010-09-11] Dostupný z WWW: <http://www.interaktivni-vyuka.cz/>.

[21] *Internetový portál Učebnice Fraus.cz.* Nakladatelství Fraus c2009 [online]. [cit. 2010- 09-12] Dostupný z WWW: <http://www.ucebnice.fraus.cz/>.

[22] *IVOŠ – Interaktivní výuka do škol.* Internetový portál katedry Technické a Informační výchovy Pedagogické fakulty Univerzity Palackého. c2009 [online]. [cit. 2010-09-12] Dostupný z WWW: <http://ivos.upol.cz/>.

[23] *Internetový portál AVMedia.cz*, společnosti AV Media, a.s. c2009 [online]. [cit. 2010- 09-15] Dostupný z WWW: <http://www.avmedia.cz/>.

[24] *Internetový portál ACTIVboard.cz* společnosti Profimedia, s.r.o. c2009 [online]. [cit. 2010-09-15] Dostupný z WWW: <http://www.activboard.cz/>.

[25] *Internetový portál www.tabule-flipcharty.eu*, společnosti Tabule rychecký, s.r.o. Interaktivní tabule eBeam [online]. c 2010 [cit. 2010-09-15] Dostupný z WWW: <http://www.tabule-flipcharty.eu/ebeam.php/>.

[26] *Internetový portál education.smartech.com*, společnosti Smart Technologies [online]. c2010 [cit. 2010-09-16] Dostupný z WWW: <http://www.education.smarttech.com/>.

[27] *Internetový portál prometheanworl.com*, společnosti Promethean [online]. c2007 [cit. 2010-09-16] Dostupný z WWW: <http://www.prometheanworld.com/>.

[28] *Internetový portál The Teacher´s Corner* [online]. 1998-2010 [cit. 2010-09-16] Dostupný z WWW: <http://www.theteacherscorner.net/>.

[29] *Internetový portál Globalclassroom*. Interactive resources c2007 [online]. [cit. 2010- 10-03] Dostupný z WWW: <http://www.globalclassroom.org/ >.

[30] *Internetový portál The Teacher´s Guide*. Teacher created resources [online]. c2010 [cit. 2010-10-03] Dostupný z WWW: <http://www.theteachersguide.com/>.

[31] *Internetový portál Learner.org. Annenberg Media* [online]. 1997-2010 [cit. 2010-10- 03] Dostupný z WWW: <http://www.learner.org/interactives//>.

[32] *Internetový portál Scholastic*. Scholastic Inc. [online]. 1996-2010 [cit. 2010-10-12] Dostupný z WWW: <http://www2.scholastic.com/>.

[33] *Internetový portál Visionlearning*. Visionlearning Inc. [online]. 2000-2010 [cit. 2010-

10-12] Dostupný z WWW: <http://www.visionlearning.com/library/animations.php/>.

## **Seznam obrázků, grafů, tabulek**

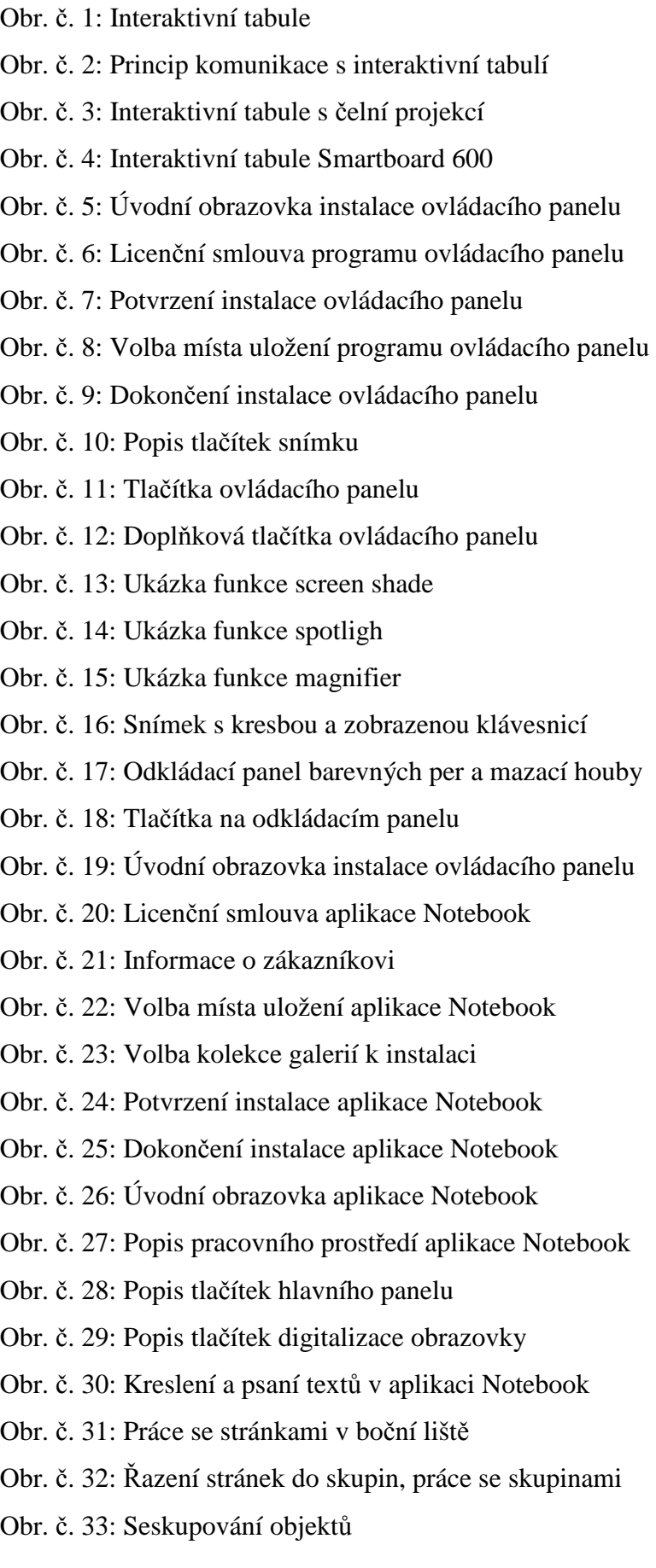

- Obr. č. 34: Práce s objektem
- Obr. č. 35: Styly výplně a čar objektů, nahrávání stránky v záložce "Vlastnosti objektů"
- Obr. č. 36: Nabídka "Zobrazit"
- Obr. č. 37: Nabídka "Vložit"
- Obr. č. 38: Okno pro volbu počtu řádků a sloupců budoucí tabulky
- Obr. č. 39: Nabídka "Kreslení"
- Obr. č. 40: Nástroje kresby a vkládání textu v panelů nástrojů
- Obr. č. 41: Nabídka možností kresby perem zobrazená pod panelem nástrojů
- Obr. č. 42: Nabídky dalších možností kreslení nástrojů pro kresbu a vkládání textu
- Obr. č. 43: Kolekce galerií
- Obr. č. 44: Výběr motivu z kolekce galerií
- Obr. č. 45: Ukázka vytvořené stránky prezentace
- Obr. č. 46: Nastavení pořadí viditelnosti objektu
- Obr. č. 47: Skryté texty prezentace, text vybraný pro vložení odkazu
- Obr. č. 48: Volby vkládání odkazu na objekt
- Obr. č. 49: Ukázka testové aplikace Multiple choice
- Obr. č. 50: Nastavení testové aplikace Multiple choice
- Obr. č. 51: Ukázka testové aplikace Category sort
- Obr. č. 52: Nastavení testové aplikace Category sort
- Obr. č. 53: Ukázka testové aplikace Question tool 2
- Obr. č. 54: Editační okno tlačítka aplikace Question tool 2
- Obr. č. 55: Test s odkazy na další stránky a s časomírou
- Obr. č. 56: Stránka "Správná odpověď"
- Obr. č. 57: Stránka "Špatná odpověď"
- Obr. č. 58: Stránka s kouzelnými texty
- Obr. č. 59: Hlasovací zařízení ACTIVote, ACTIVE Expression a Turning Point
- Obr. č. 60: Tablet ACTIVSlate a tablet Airliner

## **Seznam příloh**

Příloha č. 1: Interaktivní prezentace "Počítačový hardware" obsažená na přiloženém CD.